## **UNIWERSYTET MORSKI Gdynia dnia 2024-03-01 Katedra Podstaw Techniki Laboratorium Automatyki – napędy elektryczne**

# Instrukcja ćwiczenia

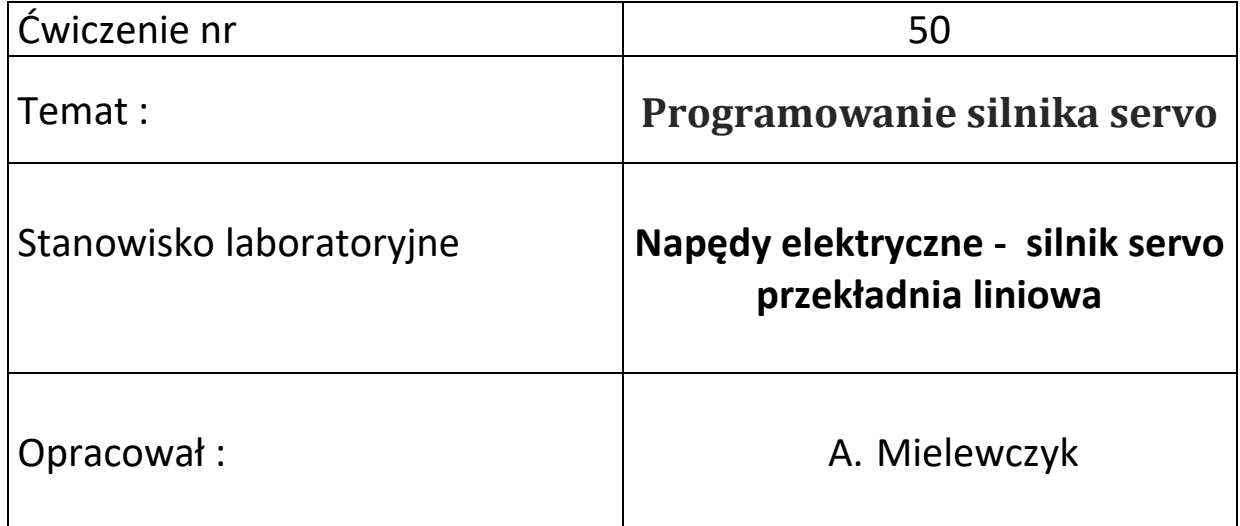

### **UNIWERSYTET MORSKI Katedra Podstaw Techniki**

# <span id="page-1-0"></span>**Instrukcja ćwiczenia nr 50**

#### **Temat: Programowanie silnika servo**

#### **Typ EMMS-AS-55-M-LS-TM**

#### **Kontroler – CMMS-AS-C4-3A-G2**

#### **1. Cel ćwiczenia:**

Celem ćwiczenia jest poznanie układu sterowania ze silnikiem servo i wykonanie podstawowego programu załączania pozycjonowania i regulacji prędkości i za pomocą programu **FCT – Festo Configuration Tool** v.1.2.1.3 z przekładnią liniową.

#### **2. Zakres wymaganych wiadomości:**

- sygnały cyfrowe i analogowe,
- regulator PID,
- budowa silnika servo, własności i charakterystyki,
- programowanie w FCT,
- sterownik CMMS-AS,

#### **3. Przebieg ćwiczenia:**

Skonfigurować układ sterowania , wprowadzić parametry do programu FCT w wersji regulacja prędkości oraz pozycjonowanie, wykreślić przebieg regulacji, przedstawić wnioski.

#### **4. Stanowisko laboratoryjne:**

Sterownik CMMS-AS-C4-3A-G2, silnik servo EMMS-AS-55-M-LS-TM, program FCT, przekładnia liniowa.

#### **5. Sprawozdanie z ćwiczenia:**

Część wstępna, opis elementów, parametry konfigurowane poprzez FCT, sterowanie ręczne i sekwencyjne, przebieg regulacji pozycjonowanie i prędkości – linia trendu.

### <span id="page-2-0"></span>Spis treści

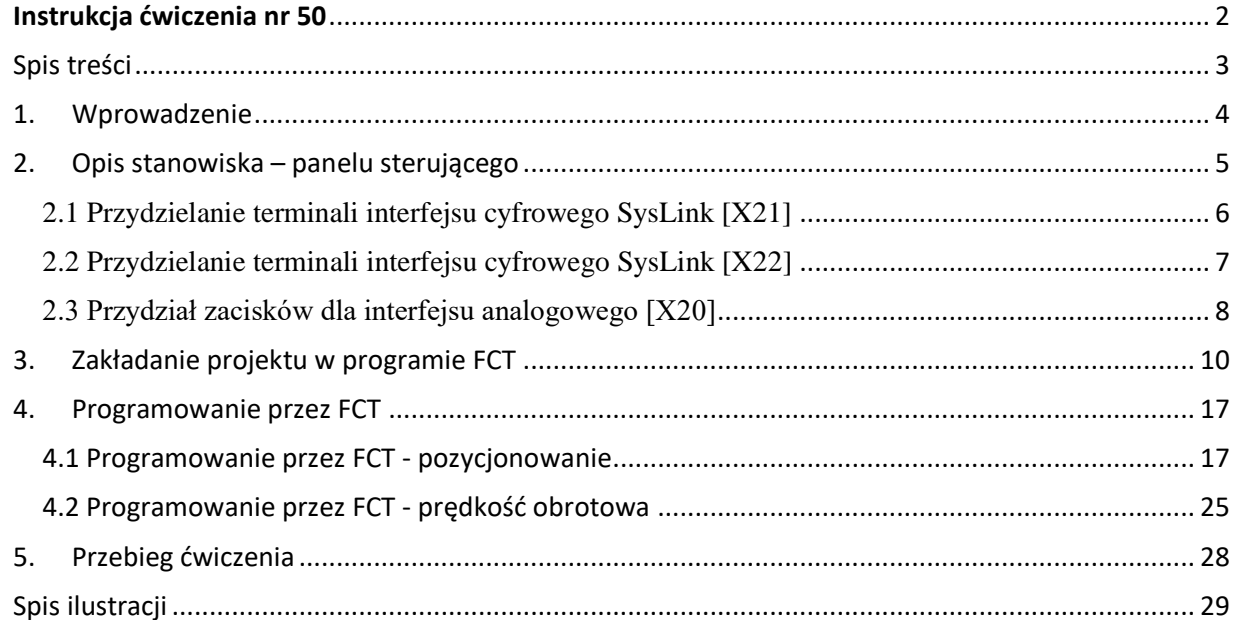

# Silnik Servo Konfiguracja i sterowanie

#### <span id="page-3-0"></span>1. Wprowadzenie

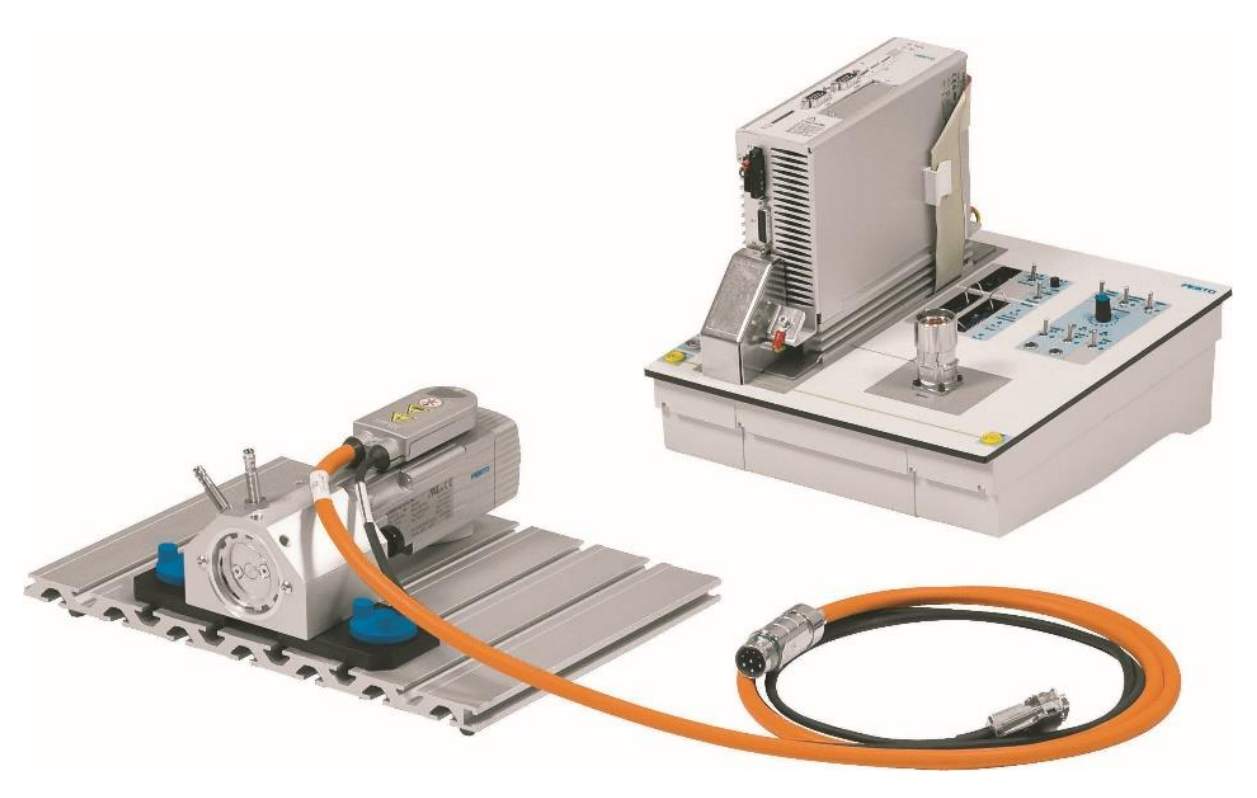

Rys. 0.1 Elementy stanowiska dydaktycznego – sterownik z silnikiem servo

<span id="page-3-1"></span>Z podanych komponentów należy zbudować układ z silnikiem servo, [Rys. 1.1.](#page-3-1) W tym celu podłączamy zasilanie do układu oraz łączymy sterownik silnika z silnikiem servo, napęd liniowy oraz czujniki krańcowe.

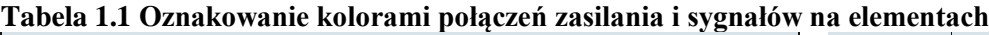

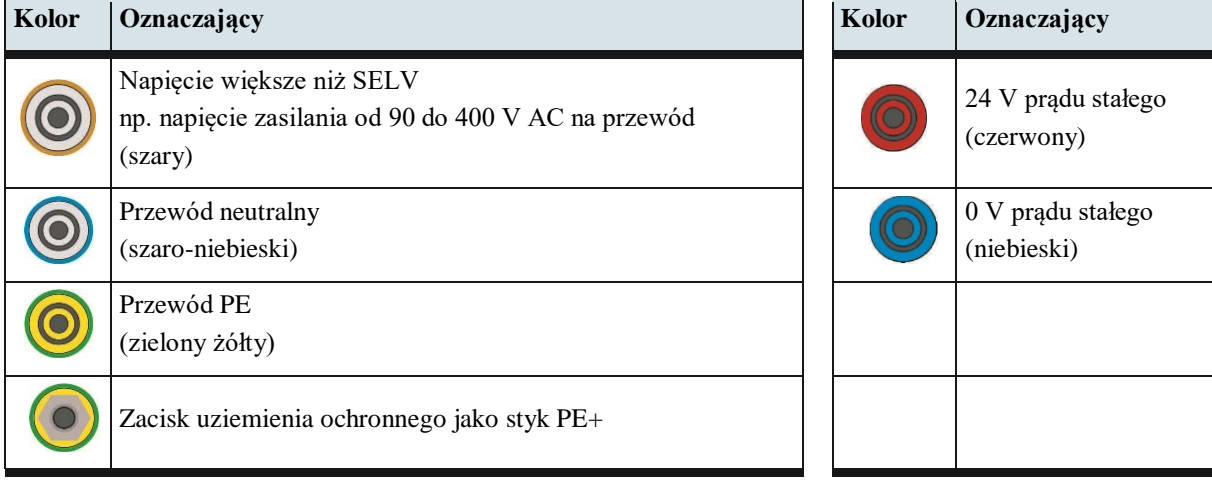

#### <span id="page-4-0"></span>2. Opis stanowiska – panelu sterującego

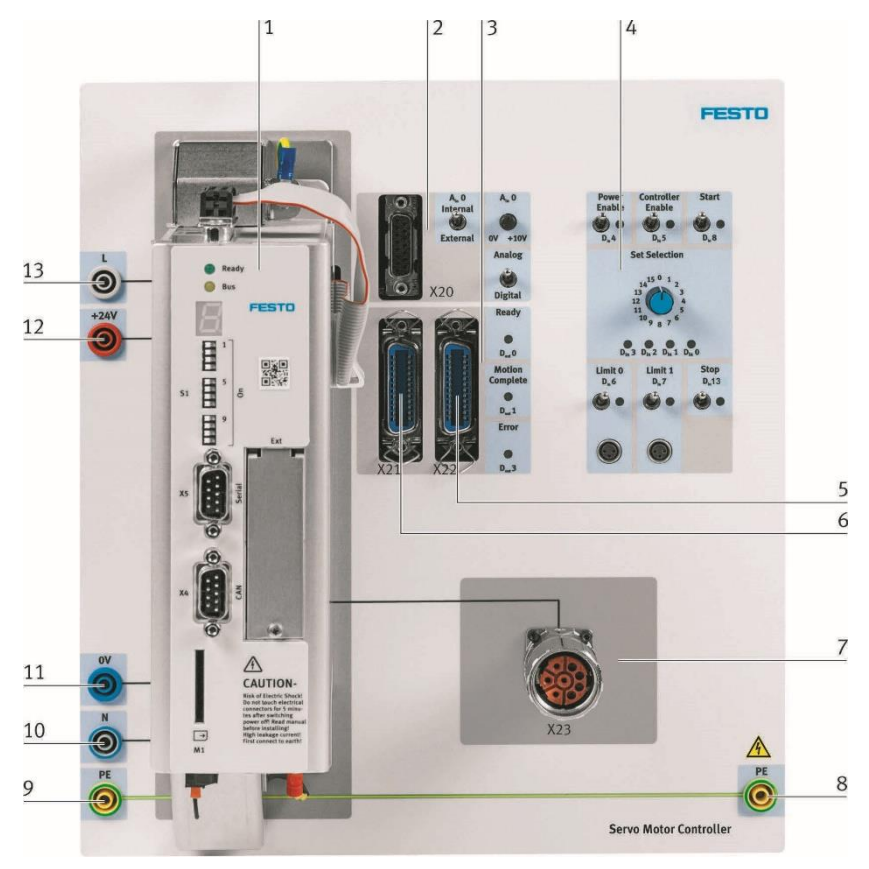

Rys. 2.1 Panel sterujący wraz ze sterownikiem

<span id="page-4-1"></span>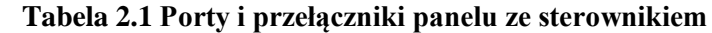

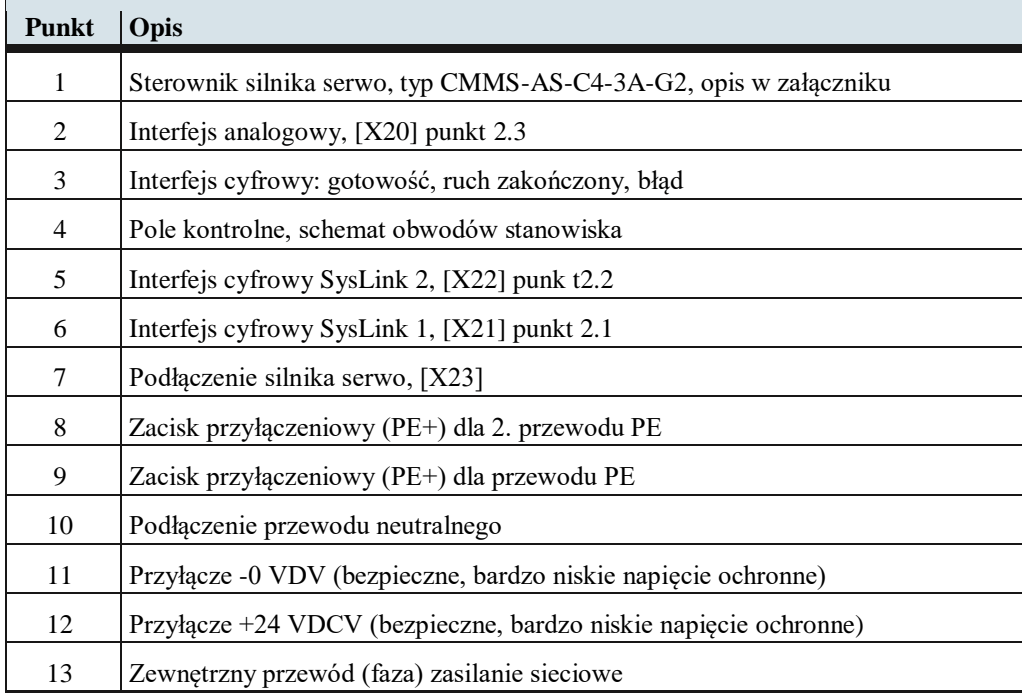

<span id="page-5-0"></span>2.1 Przydzielanie terminali interfejsu cyfrowego SysLink [X21]

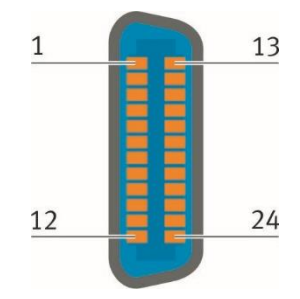

#### **Tabela 2.2 Opis pinów interfejsu cyfrowego SysLink[X21]**

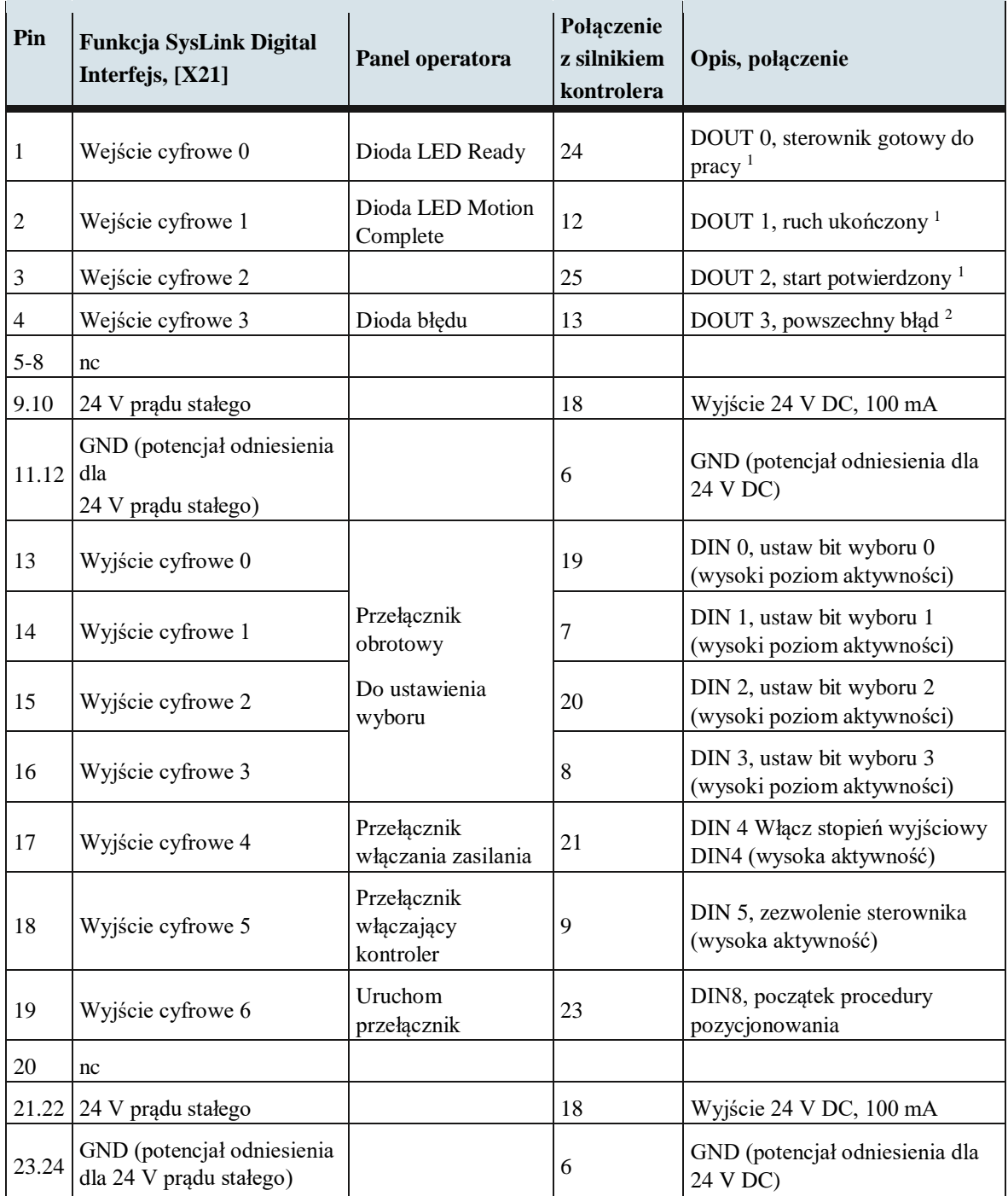

#### <span id="page-6-0"></span>2.2 Przydzielanie terminali interfejsu cyfrowego SysLink [X22]

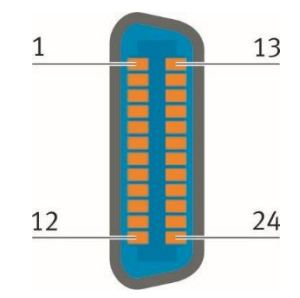

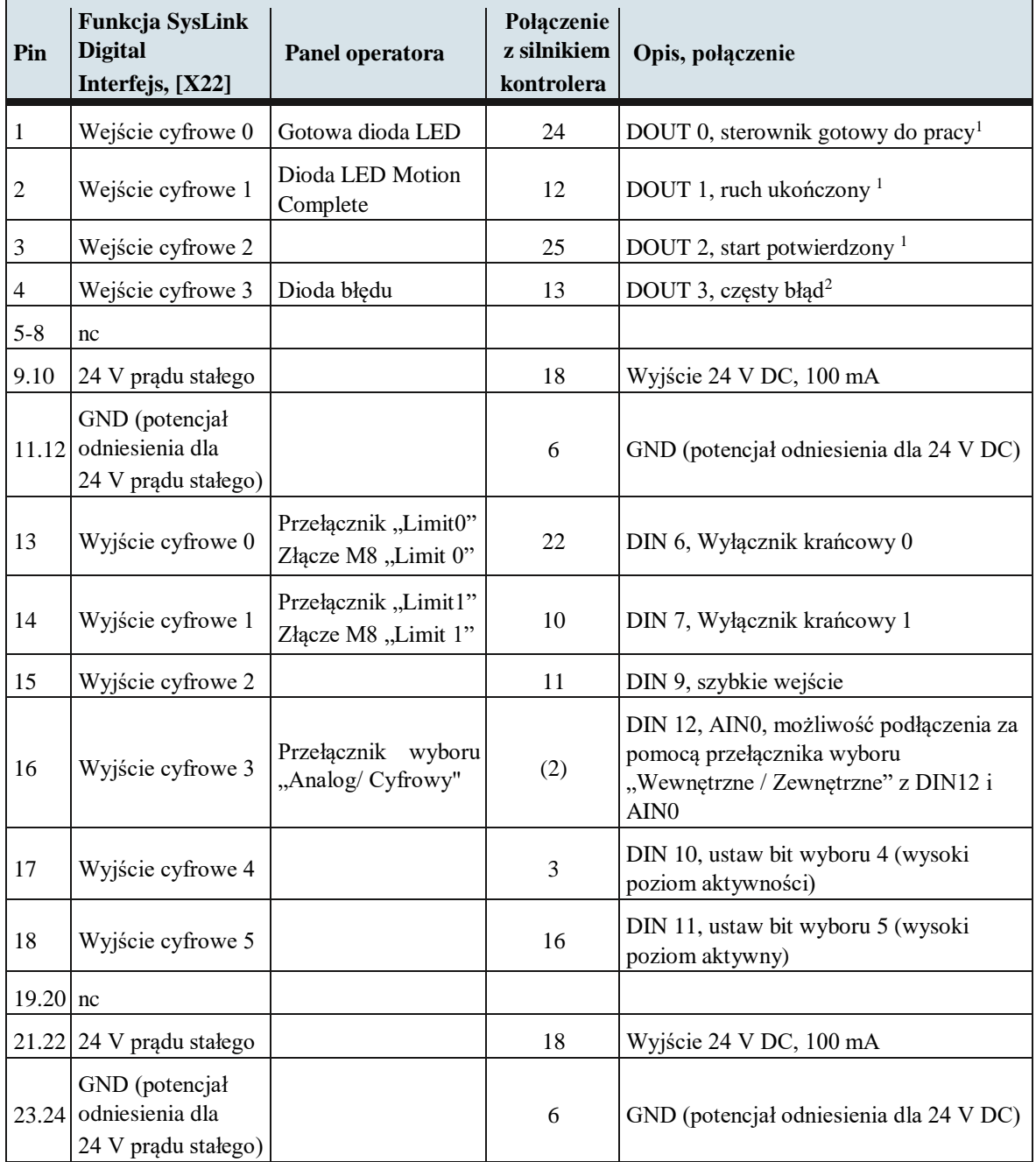

#### **Tabela 2.3 Opis pinów interfejsu cyfrowego SysLink[X22]**

 $\overline{a}$ 

<sup>1</sup>Wysoka aktywność, 24 V/100 mA; <sup>2</sup>Niski poziom aktywności, 24 V/100 mA

<span id="page-7-0"></span>2.3 Przydział zacisków dla interfejsu analogowego [X20]

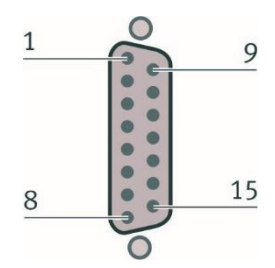

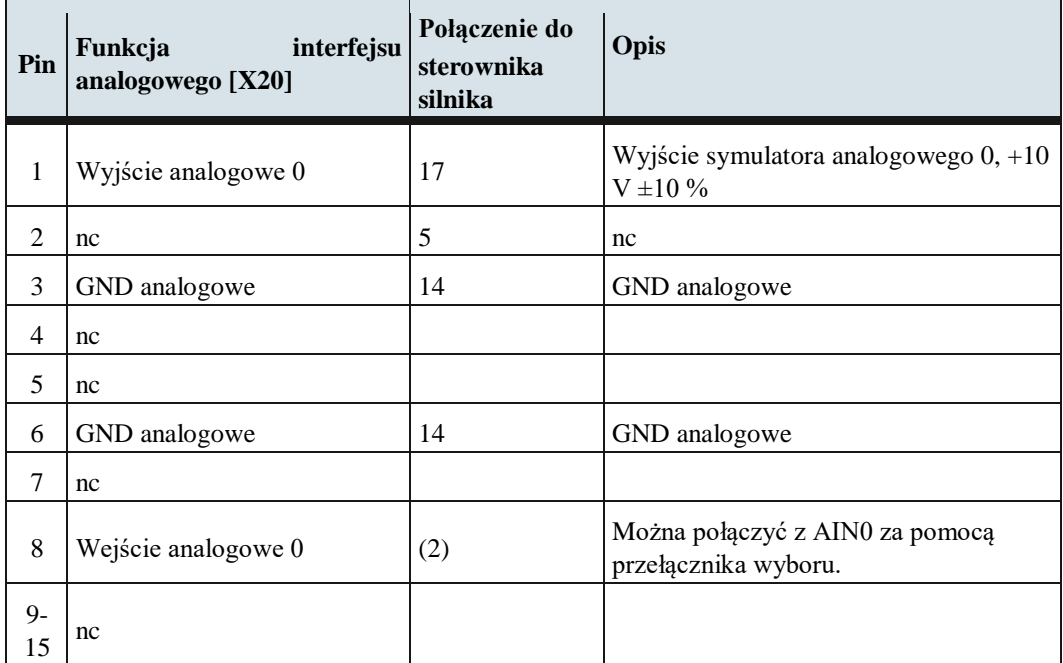

#### **Tabela 2.4 Opis pinów interfejsu analogowego [X20]**

Podłączanie sygnałów analogowych na panelu sterującym przedstawia [Rys. 2.2.](#page-7-1)

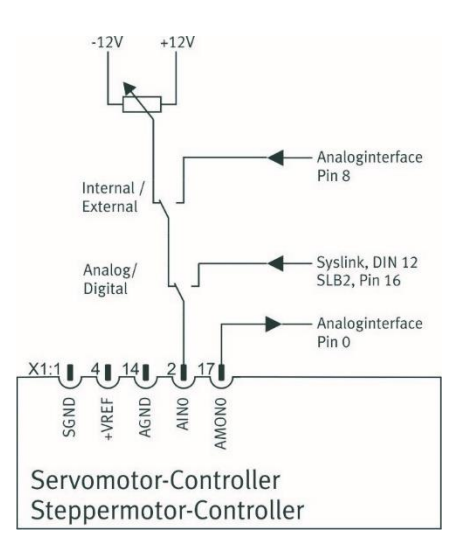

<span id="page-7-1"></span>Rys. 2.2 Schemat połączeń sygnałów analogowych panelu sterującego

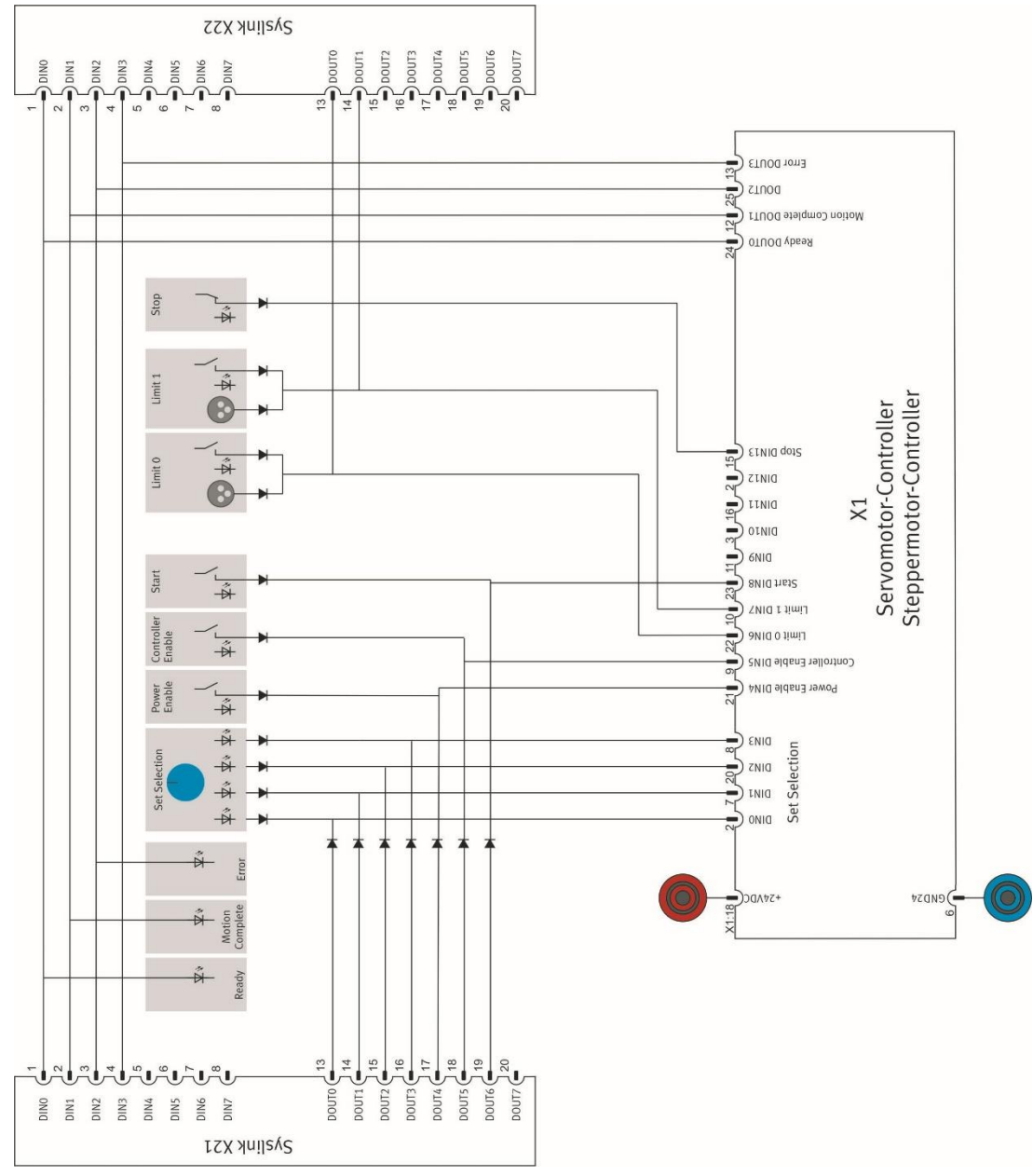

#### Podłączanie sygnałów cyfrowych na panelu sterującym przedstawia [Rys. 2.3](#page-8-0)

Rys. 2.3 Schemat połączeń sygnałów cyfrowych panelu operatorskiego

<span id="page-8-0"></span>Przygotowanie stanowiska pomiarowego:

- podłącz zasilacz 24VDC oraz 230VAC i przewód uziemiający
- podłącz silnik servo do panelu sterowania, port [X23]
- połącz przewód enkodera silnika servo do portu kontrolera, port kontrolera [X2]
- połącz czujniki pozycji skrajnej z panelem sterowania, wejście Limit0 [Din6] i Limit 1[Din7]
- połącz komputer ze sterownikiem złączem szeregowym RS232, port kontrolera [X5]
- załącz zasilanie 24VDC i 230VAC
- na panelu sterującym załącz Power Enable i Controller Enable

Układ jest przygotowany do pracy i programowania z komputera

#### 3. Zakładanie projektu w programie FCT

<span id="page-9-0"></span>Załączamy na komputerze program FCT, wybieramy z Menu kartę Project i opcję New. Wprowadzamy dane projektu i nazwę projektu, [Rys. 3.1.](#page-9-1)

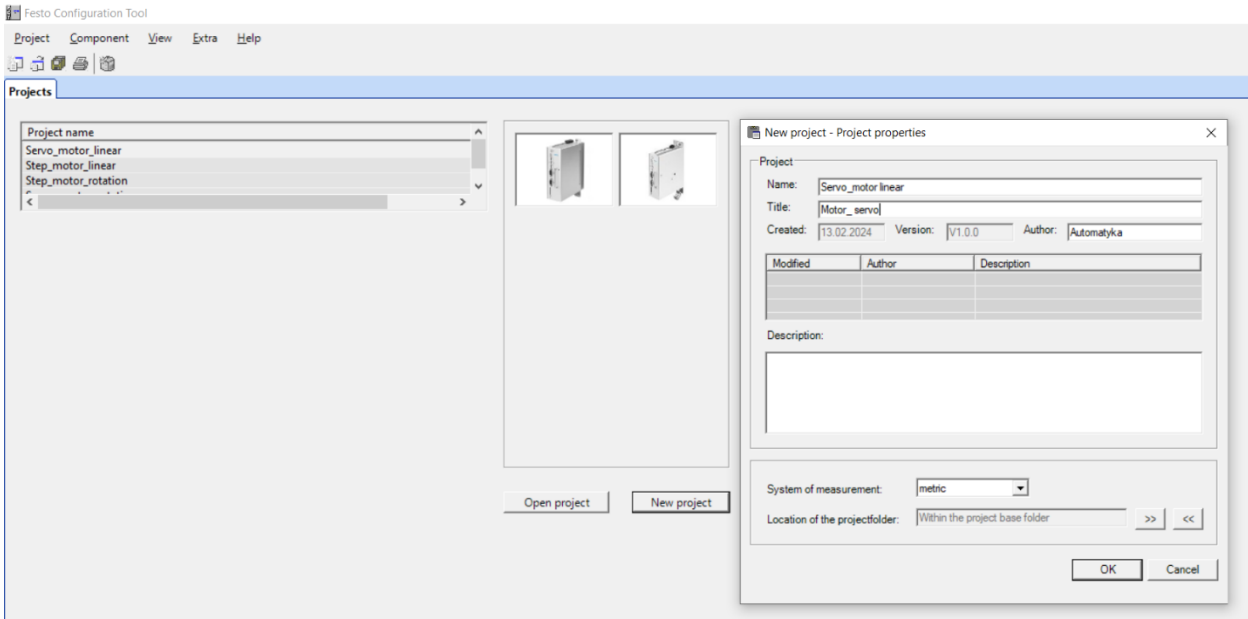

Rys. 3.1 Zakładanie projektu sterowania w programie FCT

<span id="page-9-1"></span>Wybieramy kontroler CMMS-AS, [Rys. 3.2.](#page-9-2)

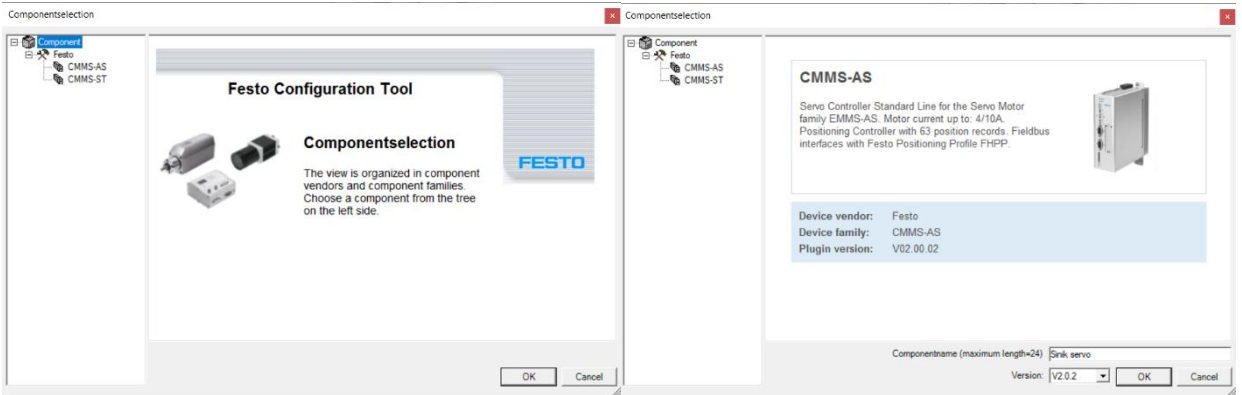

Rys. 3.2 Wybór sterownika silnika servo w programie FCT

<span id="page-9-2"></span>

| <b>Parametry</b>      | Wybór nastawy                           |  |  |  |  |  |
|-----------------------|-----------------------------------------|--|--|--|--|--|
| Kontroler             | Typ CMMS-AS-C4-3A-G2, opis w załączniku |  |  |  |  |  |
| Wejście               | Puste                                   |  |  |  |  |  |
| Zasilanie             | 120 - 230VAC                            |  |  |  |  |  |
| Silnik servo          | Typ EMMS-AS-55-M-LS-TM                  |  |  |  |  |  |
| Rozmiar silnika servo | $55 - M$                                |  |  |  |  |  |
| Wariant silnika servo | $LS$ - $TM$                             |  |  |  |  |  |
| Przekładnia           | <b>Brak</b>                             |  |  |  |  |  |
| Typ osi               | Liniowa EGC - 50                        |  |  |  |  |  |
| Control laboratory    | Servo motor - linear gear               |  |  |  |  |  |

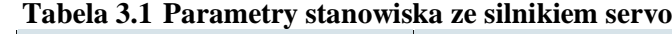

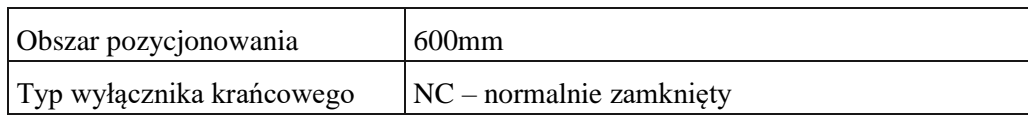

Przeprowadzamy konfigurację układu napędowego Components według danych z tabeli 3.1 i [Rys. 3.3.](#page-10-0)

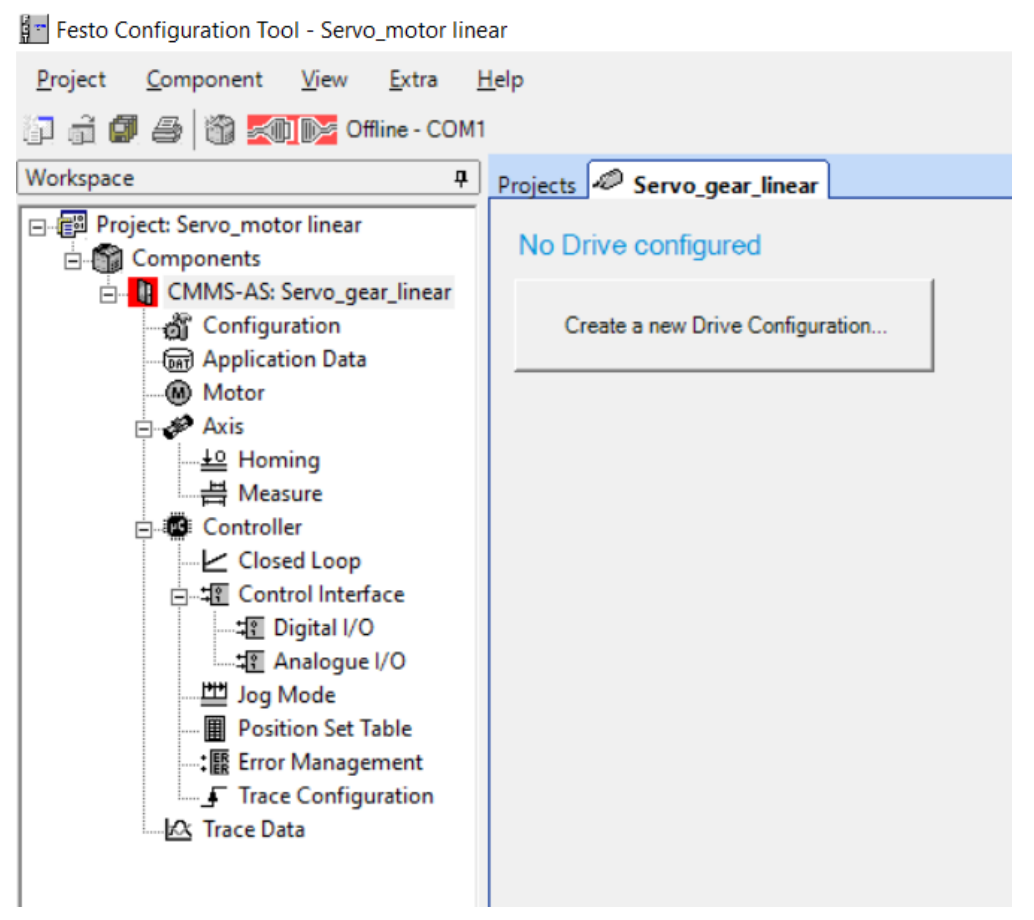

Rys. 3.3 Przejście do konfiguracji programu FCT

<span id="page-10-0"></span>W pierwszym punkcie jest wybór sterownika silnika servo, [Rys. 3.4.](#page-10-1)

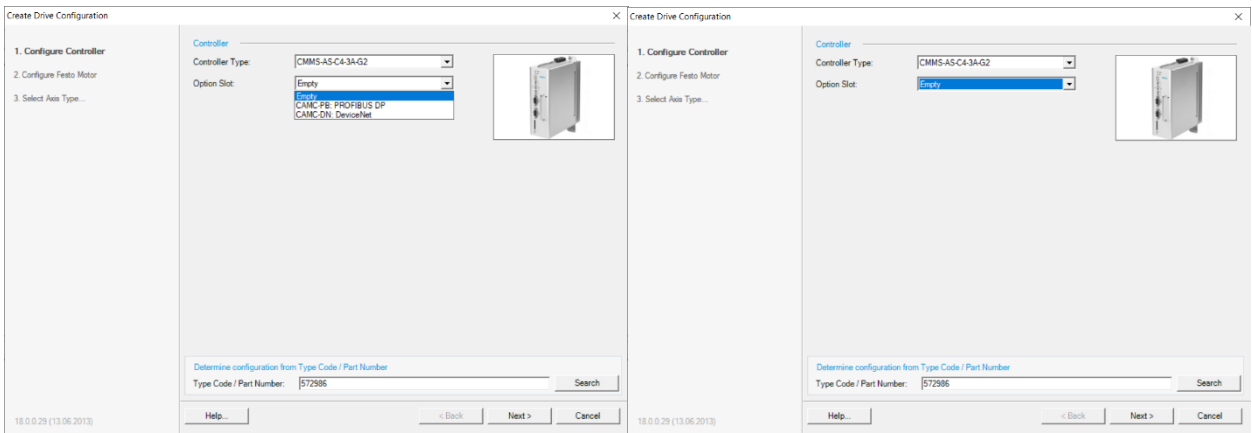

<span id="page-10-1"></span>Rys. 3.4 Wybór sterownika silnika sero w programie FCT

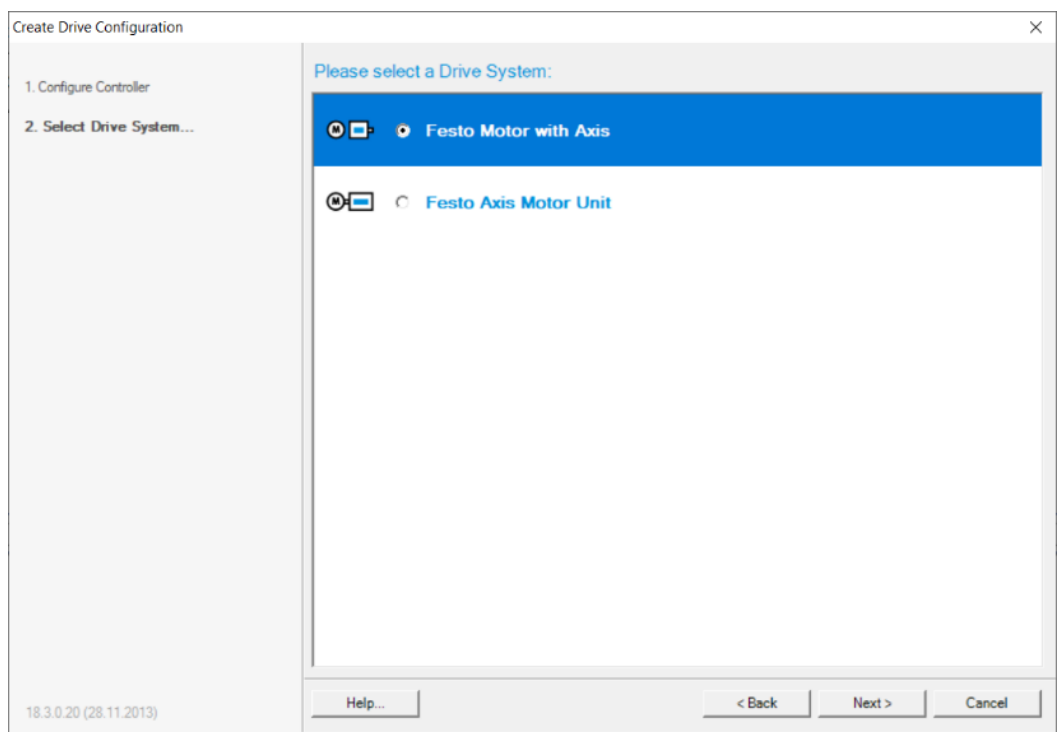

W drugim punkcie wybieramy układ napędowy firmy Festo, [Rys. 3.5.](#page-11-0)

<span id="page-11-0"></span>Rys. 3.5 Wybór układu napędowego firmy Festo

Program przechodzi do zdefiniowania parametrów silnika servo według danych z tabeli 3.1 i bez przekładni, [Rys. 3.6.](#page-11-1)

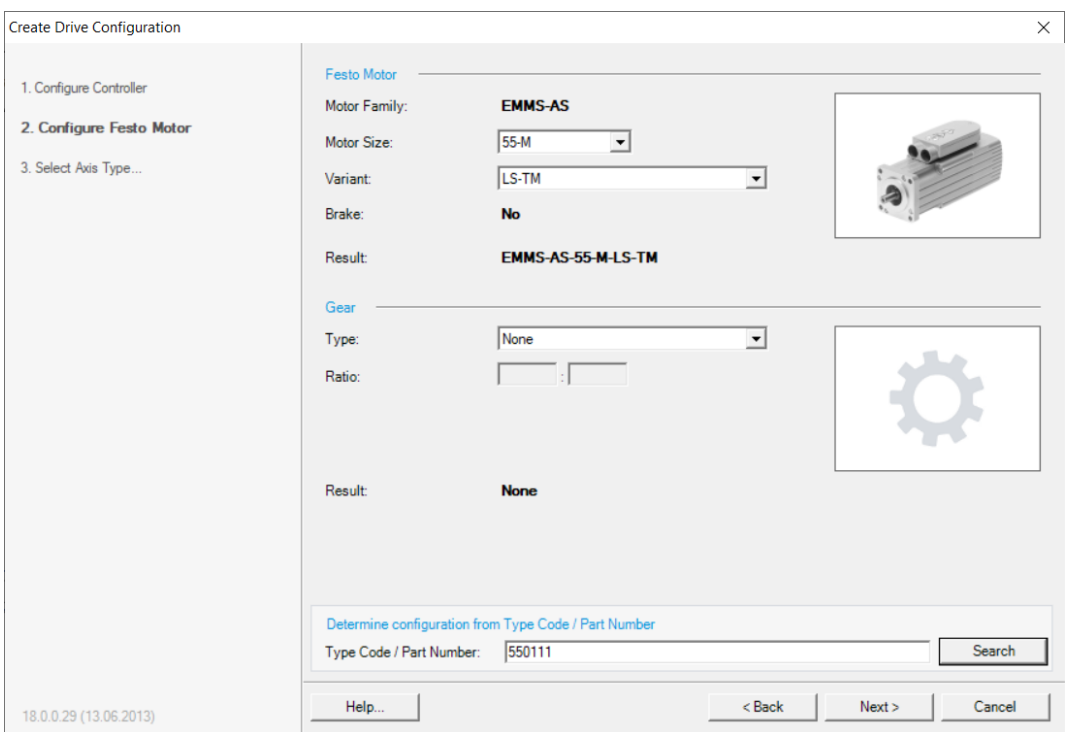

<span id="page-11-1"></span>Rys. 3.6 Parametry silnika servo

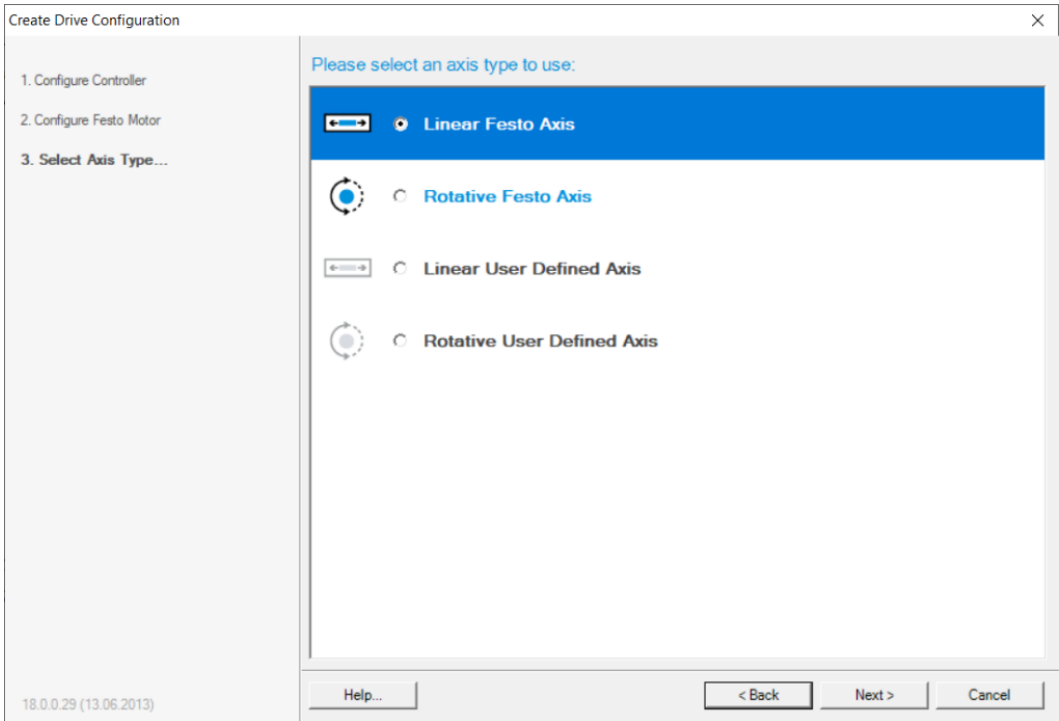

W kolejnym kroku wybieramy odbiornik w formie liniowej, [Rys. 3.7.](#page-12-0)

Rys. 3.7 Wybór układu napędowego liniowego

<span id="page-12-0"></span>Następnie wpisujemy parametry przekładni, która nie występuje w katalogu Festo. Wpisujemy przekładnię typu EGC-50 i zakresie 600mm, [Rys. 3.8.](#page-12-1)

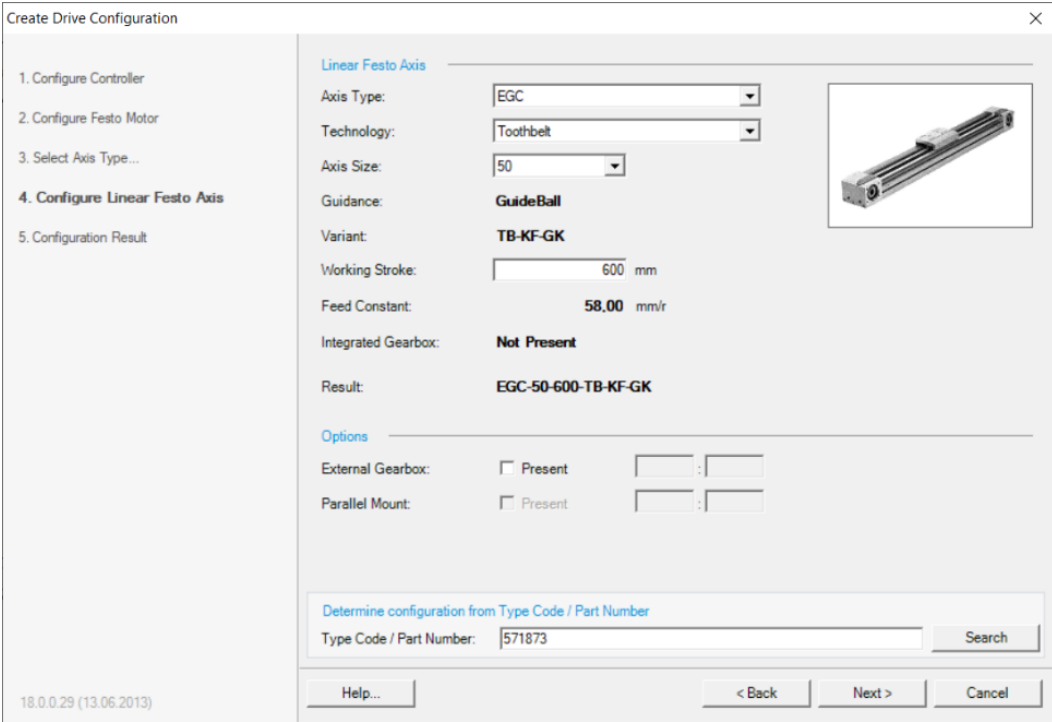

<span id="page-12-1"></span>Rys. 3.8 Parametry odbiornika liniowego

#### Napędy z paskiem zębatym EGC-TB-KF, prowadzenie na łożyskach kulkowych **FESTO**

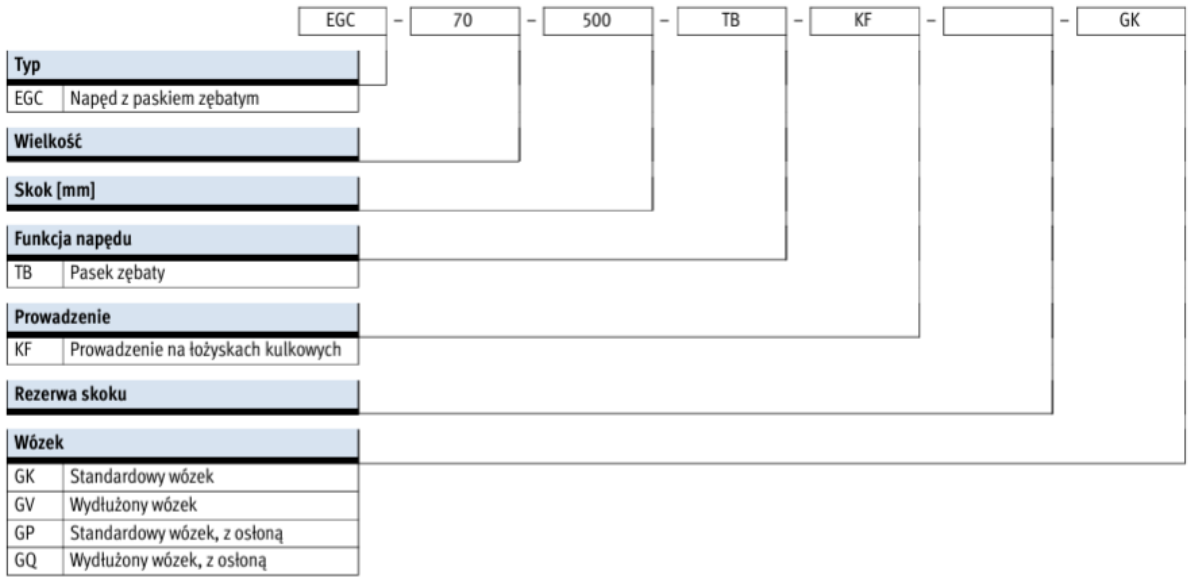

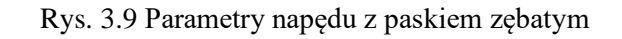

W następnym kroku dostępne jest podsumowanie wprowadzonych parametrów, [Rys. 3.10.](#page-13-0)

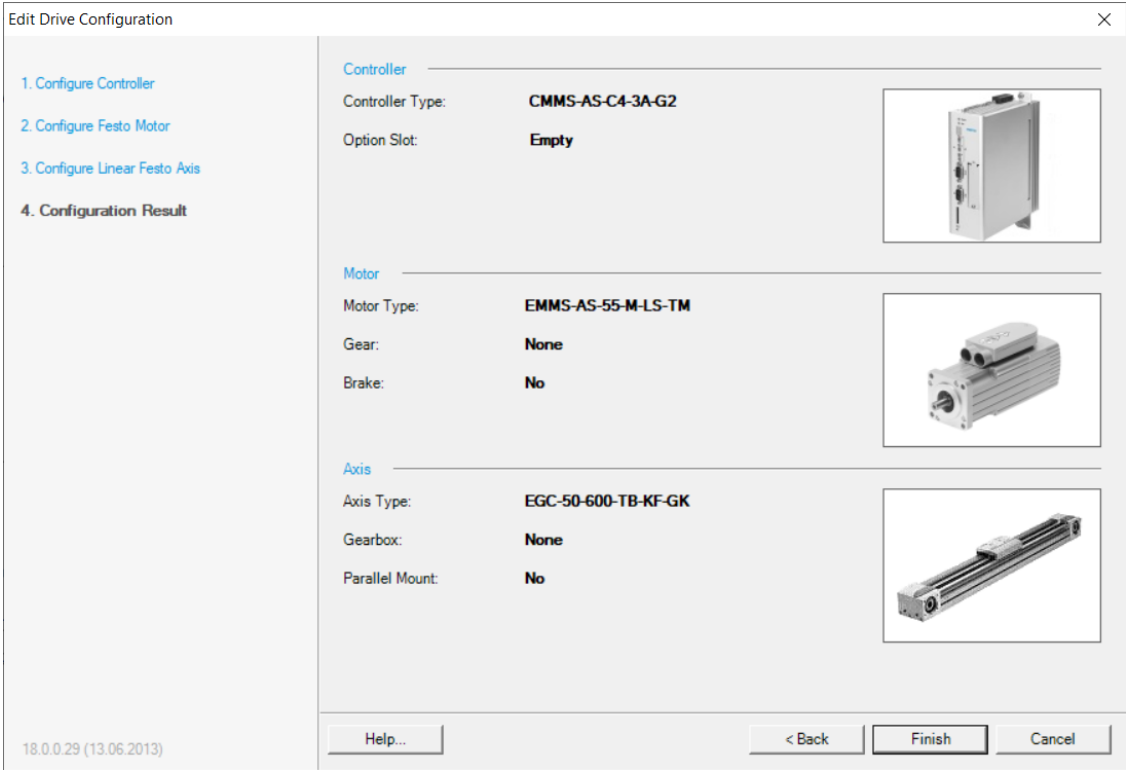

<span id="page-13-0"></span>Rys. 3.10 Podsumowanie konfiguracji układu napędowego

Zakończenie etapu konfiguracji sprzętowej przedstawia [Rys. 3.11.](#page-14-0) Wszystkie parametry mogą być zmienione poprzez opcję Change lub usunięte przez Delete.

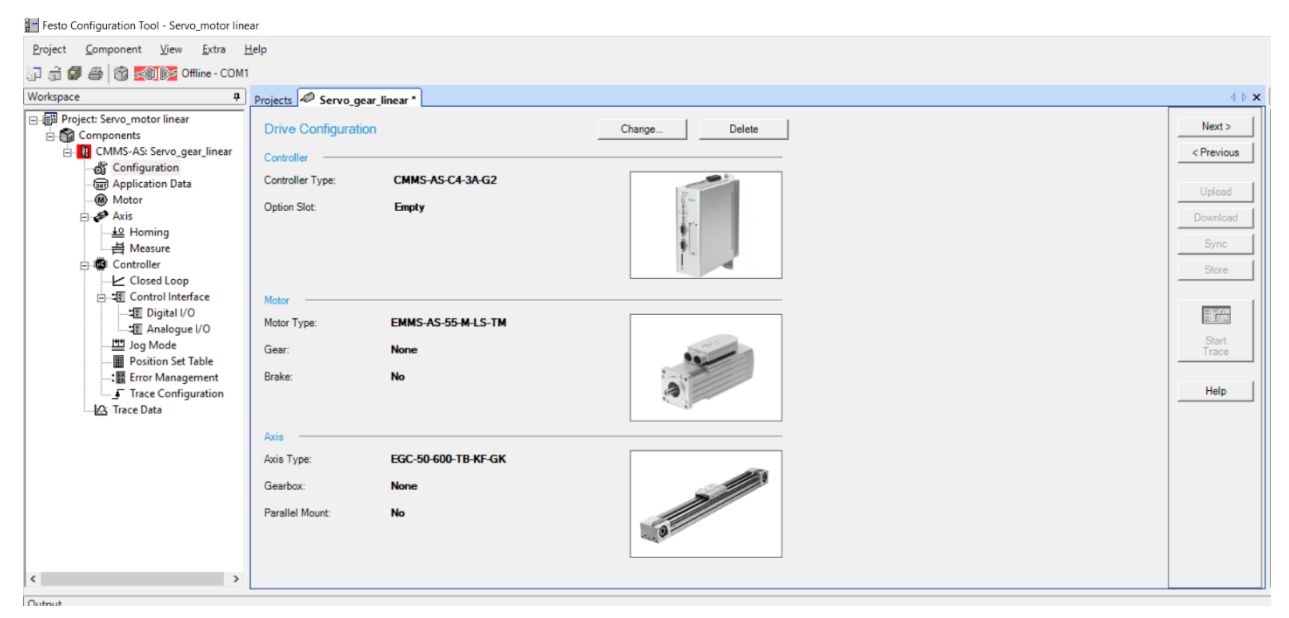

Rys. 3.11 Wprowadzone parametry konfiguracyjne układu napędowego

<span id="page-14-0"></span>Po każdym wprowadzeniu zmian w konfiguracji system wymaga zatwierdzenia, [Rys. 3.12.](#page-14-1)

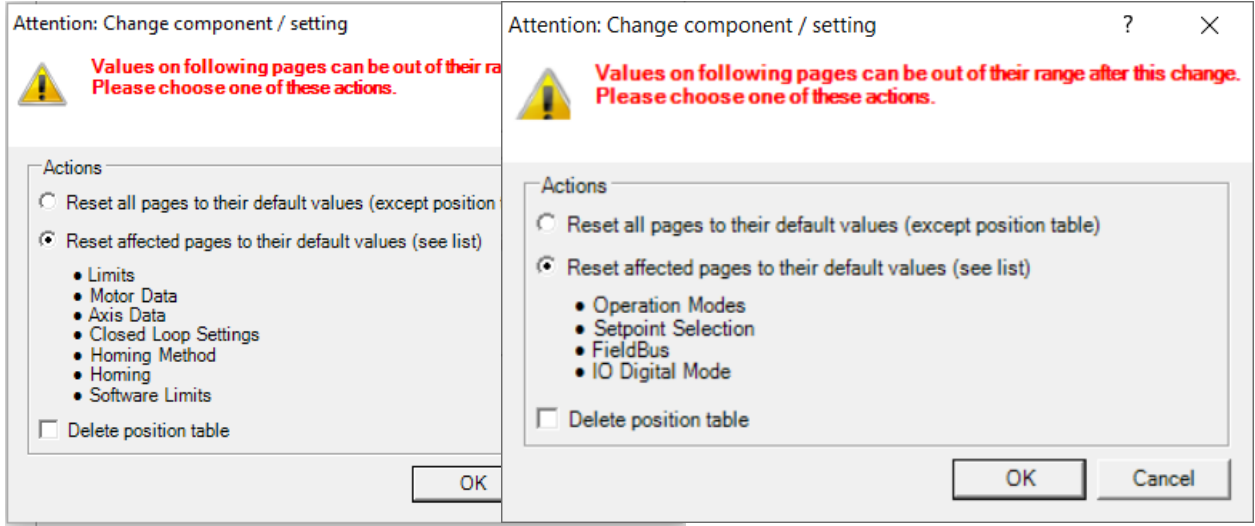

<span id="page-14-1"></span>Rys. 3.12 Potwierdzić zmiany do programu

Konfiguracja sprzętowa została zakończona. Następnie konfigurujemy parametry sterujące do układu Application Data, [Rys. 3.13](#page-15-0) .

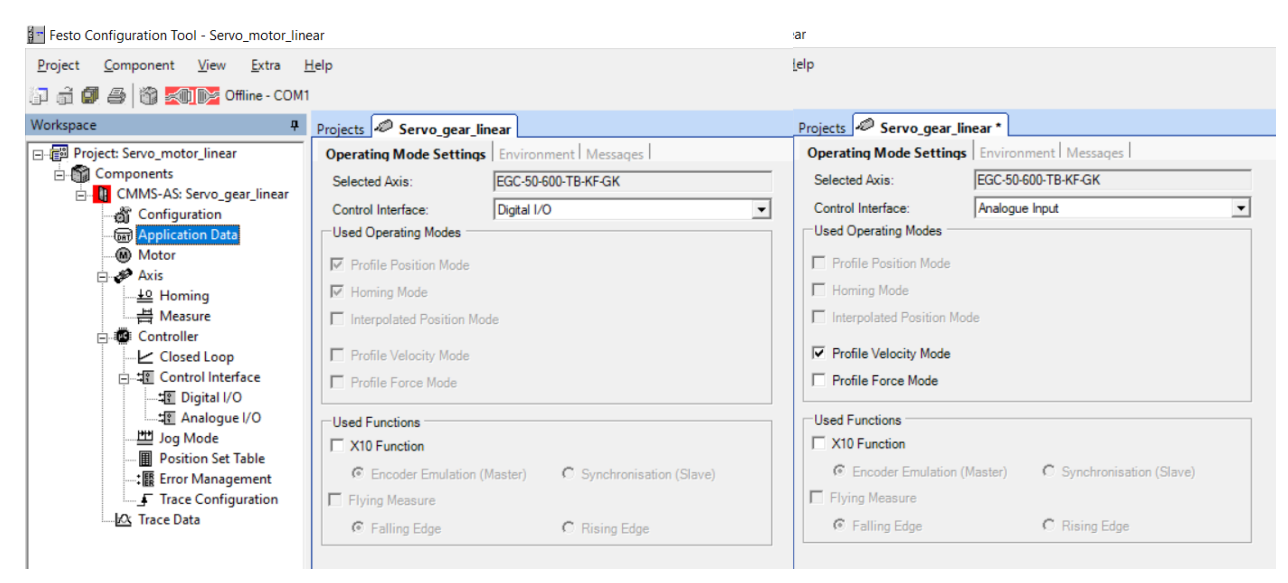

Rys. 3.13 Wybór sterowania cyfrowego lub analogowego

<span id="page-15-0"></span>W zakładce Operating Mode Settings wybieramy sygnał sterujący. Z listy wyboru dostępne są opcje zdalnego sterowania poprzez złącza sieciowe i sterowanie bezpośrednie ze sterownika – opcja DigitalI/O lub Analogue Input, [Rys. 3.14.](#page-15-1) Sterowanie cyfrowe włącza opcję regulacji pozycji osi lub przekładni i pozycjonowanie. Sterowanie analogowe wprowadza regulację prędkości lub momentu. Jeżeli na panelu sterującym [\(Rys. 2.1](#page-4-1) punkt 2) wybierzemy sterowanie wewnętrzne i sygnał analogowy to prędkość ustawiamy potencjometrem Ain0.

Funkcja [X10] załącza sterowanie Master/Slave.

Wybieramy sterowanie sygnałem cyfrowym, [Rys. 3.14.](#page-15-1)

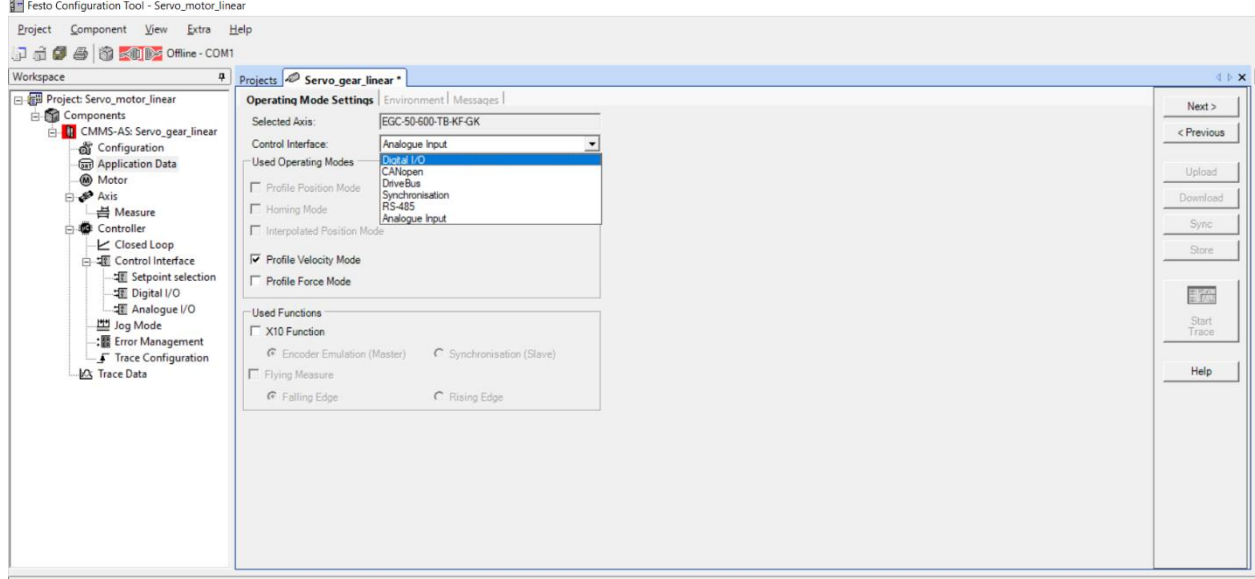

<span id="page-15-1"></span>Rys. 3.14 Parametry sterowania punktu Control Interface

#### 4. Programowanie przez FCT

<span id="page-16-0"></span>Sterownik silnika servo wymaga programowania i połączenia z komputerem przez program FCT. Po przesłaniu programu do sterownika możliwa jest praca silnika servo według wybranych opcji. Jeżeli nie zapisujemy programu w pamięci trwałej ani na karcie pamięci SD, to każdy start układu rozpoczyna się od programowania przez FCT, nawiązania połączenia z kontrolerem i przesłania programu przez Download.

#### <span id="page-16-1"></span>4.1 Programowanie przez FCT - pozycjonowanie

W zakładce Application Data i Operating Mode Settings wybieramy sygnał sterujący – Control Interface, [Rys. 4.1.](#page-16-2) Z listy wyboru zaznaczamy opcję Digital I/O. Domyślnie włącza się podpunkt Profile Position Mode i Homing Mode.

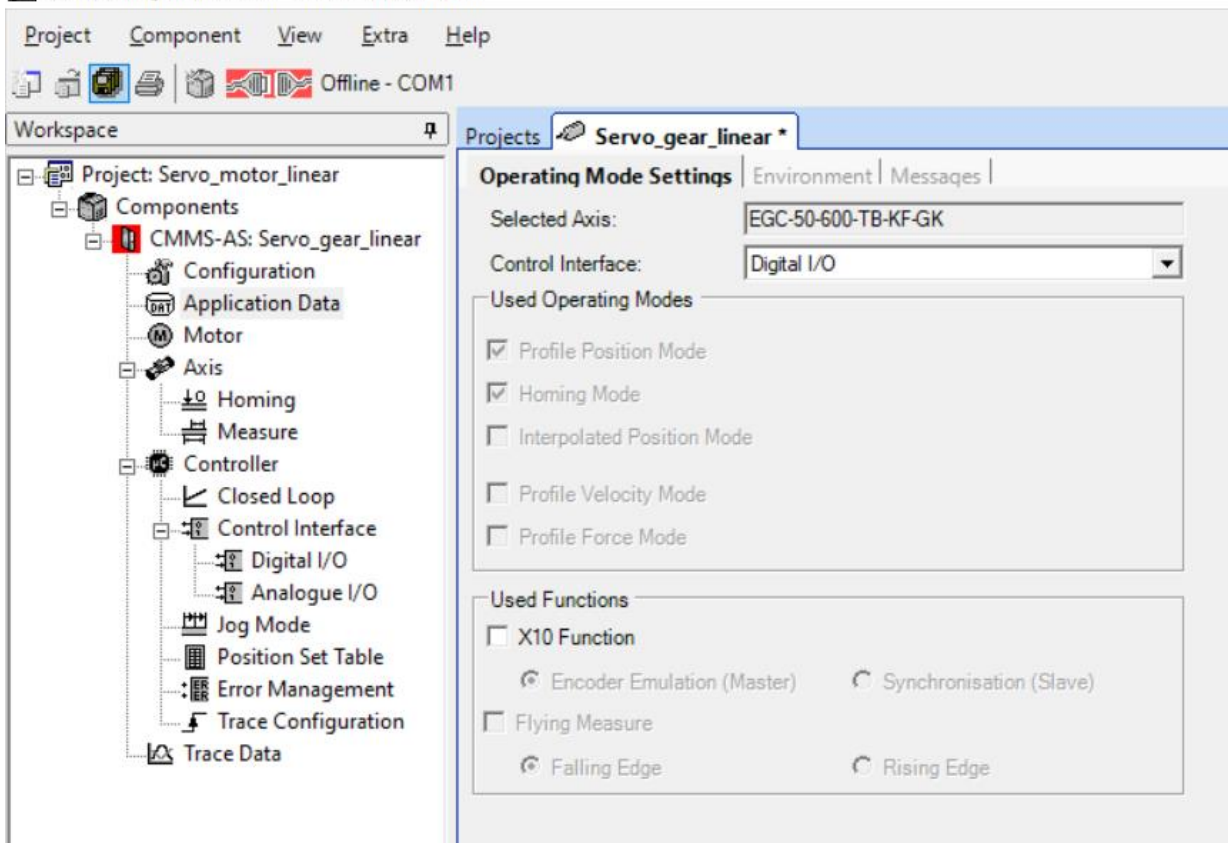

Festo Configuration Tool - Servo\_motor\_linear

<span id="page-16-2"></span>Rys. 4.1 Załączenie pozycjonowania w programie FCT

W zakładce Envirinment zaznaczamy odwrócony kierunek obrotów – Inverse Rotation Polarity, [Rys. 4.2.](#page-17-0)

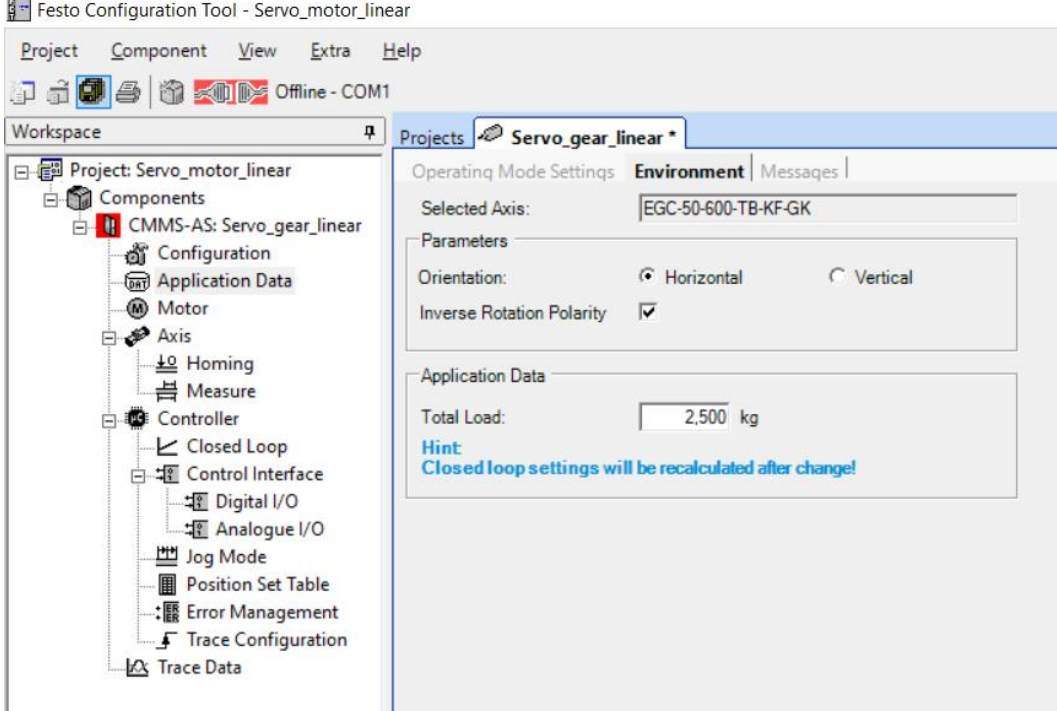

<span id="page-17-0"></span>Rys. 4.2 Włączenie opcji odwrócony kierunek obrotów w programie FCT

Moment bezwładności masy wirującej (masa wirnika silnika, przekładni i elementów podwieszonych) możemy korygować. Jest to istotne dla programu do wyznaczania dopuszczalnych przyśpieszeń w procesie regulacji. Masa wirująca ulega przyśpieszaniu i zatrzymaniu, a moment dynamiczny generuje silnik servo, w szczególności jest to prąd sterujący uzwojeniami silnika servo ustawiany przez sterownik. Duży moment bezwładności może przeciążać silnik servo. Silniki servo konstrukcyjnie generuje większy moment obrotowy od silnika krokowego. Z tego powodu jego zasilanie wynosi 230VAC.

Przechodzimy kolejno do opcji silnika servo – Motor, pozostawiamy parametry domyślne, [Rys. 4.3.](#page-17-1)

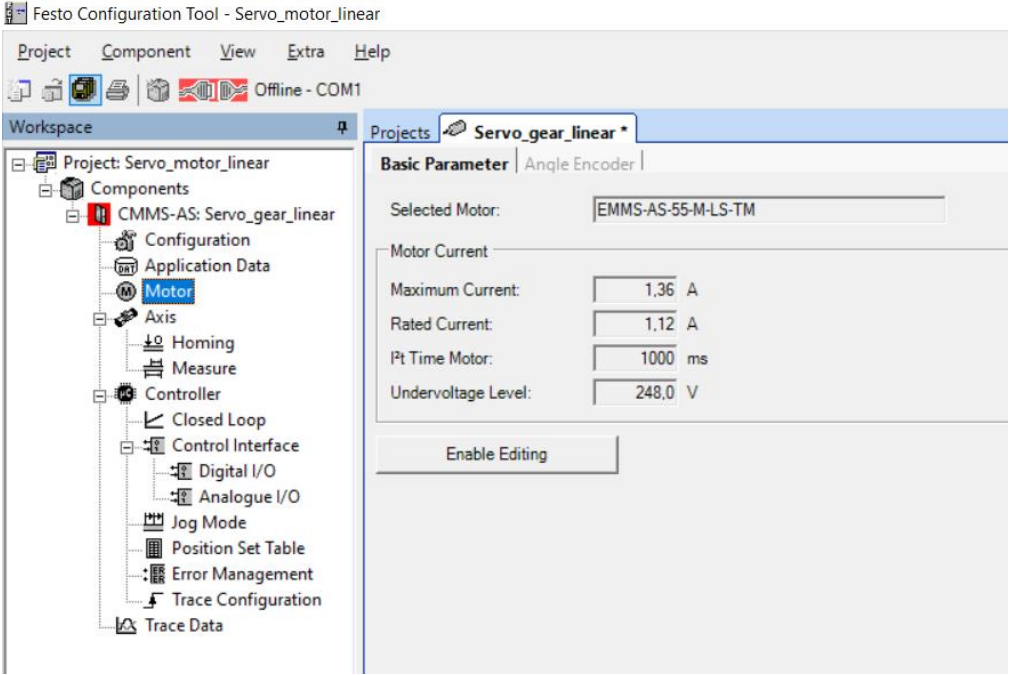

<span id="page-17-1"></span>Rys. 4.3 Parametry domyślne prądu silnika servo w programie FCT

Po wstępnych ustawieniach łączymy program z panelem sterowania za pomocą ikony **2016** Offline COM3, zmiana koloru ikony na zielony oznacza nawiązanie połączenia . Online COM3

Po wgraniu programu do sterownika układ jest przygotowany do pracy. W celu załączenia układu do pracy ustawiamy przełącznik Power Enable i Controller Enable w pozycję włączony na panelu sterującym. Przechodzimy do programu FCT i zaznaczamy w oknie Operate opcję FCT i Enable, [Rys. 4.4.](#page-18-0)

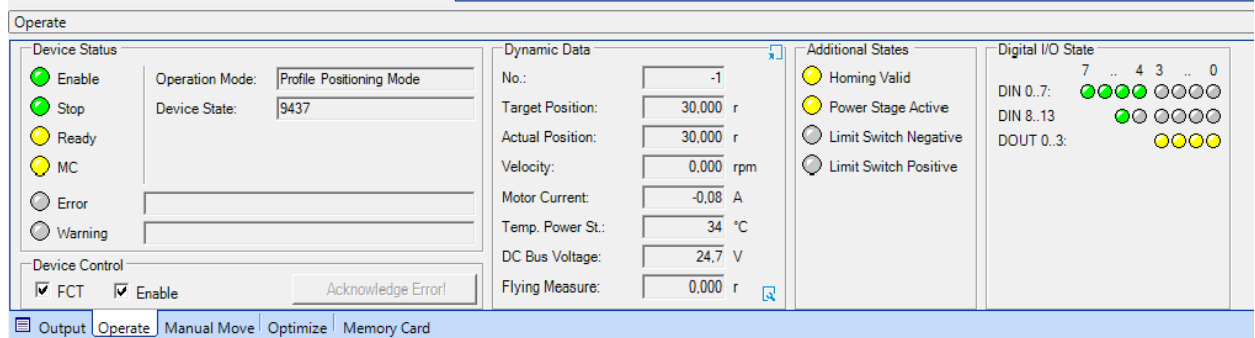

Rys. 4.4 Załączenie sterowania silnikiem krokowym z program FCT

<span id="page-18-0"></span>Od danej chwili silnik servo pracuje i jest gotowy do pozycjonowania. Zatrzymanie układu jest przez włącznik Stop na panelu sterowania lub odznaczenie punktu Enable w programie. Program FCT w oknie Operate i Dynamic Data wyświetla bieżące parametry pracy silnika servo, których odczyt pozwala narysować charakterystyki silnika servo.

Znaczenie kontrolek z okna Digital I/O State wyjaśnione jest w zakładce Digital I/O, [Rys. 4.5.](#page-18-1)

| Festo Configuration Tool - Servo_motor_linear                          |                                                              |                                                       |
|------------------------------------------------------------------------|--------------------------------------------------------------|-------------------------------------------------------|
| View<br>Extra<br>Project<br>Component                                  | Help                                                         |                                                       |
| in distant in the COM1                                                 |                                                              |                                                       |
| Workspace<br>φ.                                                        | Projects <b>D</b> Servo gear linear *                        |                                                       |
| 日·信料 Project: Servo_motor_linear                                       | <b>Common</b>                                                |                                                       |
| G-Components                                                           | Mode Selection over DIN9 and DIN12                           |                                                       |
| 白 CMMS-AS: Servo_gear_linear<br>a Configuration<br>an Application Data | Active Mode:<br>$\overline{\mathbf{v}}$ active               |                                                       |
| <b>Motor</b>                                                           | <b>Digital Inputs</b>                                        | <b>Digital Outputs</b>                                |
| ⊟ no Axis                                                              | DINO: Record Select 0<br><b>DIN8: Start Positioning</b>      | Controller ready for operation<br>DOUT <sub>0</sub> : |
| 上 Homing                                                               | DIN1: Record Select 1<br>DIN9: Mode Select Bit 1             | DOUT <sub>1</sub> :<br><b>Motion Complete</b>         |
| <b>書 Measure</b><br>□ Controller                                       | DIN2: Record Select 2<br>DIN10: Record Select 4              | DOUT2:<br>Acknowledge Start                           |
| <b>∠</b> Closed Loop                                                   | DIN3: Record Select 3<br>DIN11: Record Select 5              | ⊻<br>Error<br>DOUT3:                                  |
| 白蜡 Control Interface                                                   | DIN4: Fnable Power<br>DIN12: Mode Select Bit 0               | $\blacktriangledown$                                  |
| # <b>Ill</b> Digital I/O                                               | <b>DIN5: Enable Control</b>                                  |                                                       |
| ·堰 Analogue I/O                                                        | DIN13: Stop                                                  |                                                       |
| 쁘 Jog Mode<br><b>图 Position Set Table</b>                              | DING: Limit Switch 0                                         |                                                       |
| : Error Management                                                     | DIN7: Limit Switch 1                                         |                                                       |
| F Trace Configuration                                                  | Offline View of the mode dependent I/O Configuration         |                                                       |
| XX Trace Data                                                          | Single position set<br>Offline Mode:<br>$\blacktriangledown$ |                                                       |
|                                                                        |                                                              |                                                       |

Rys. 4.5 Zakładka Digital I/O w programie FCT

<span id="page-18-1"></span>Homing czyli bazowanie jest pierwszym krokiem pracy w trybie pozycjonowania. Do obliczania kolejnych pozycji w układzie z silnikiem servo wymagany jest punkt referencyjny. Dla zapewnienia precyzyjnego pozycjonowania należy przeprowadzić procedurę najazdu na punkt referencyjny przed przejściem do normalnej pracy. Konieczne jest także utworzenie rekordów poszczególnych pozycji, które wcześniej zostaną przetestowane.

Wybieramy zakładkę Axis i Homing, wpisujemy dane według [Rys. 4.6.](#page-19-0) Zaznaczamy najazd na krańcówkę w kierunku lewym, ograniczamy prędkość najazdową do danego punktu i określamy wartość punktu zerowego.

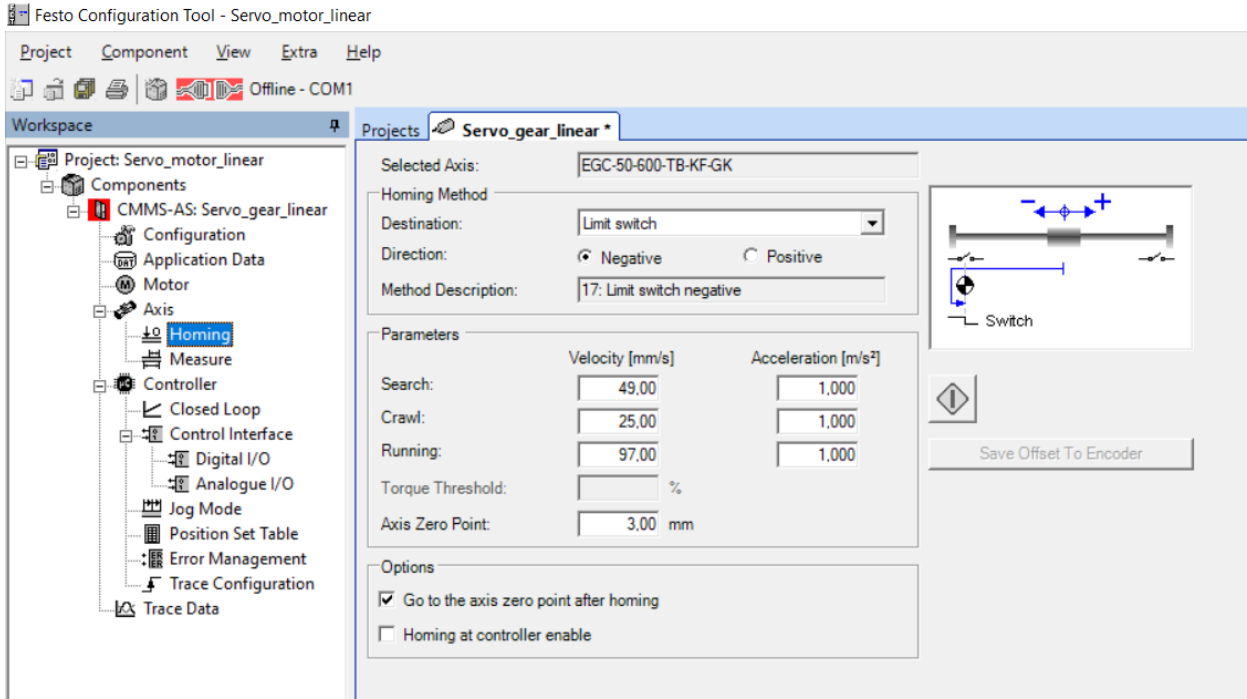

Rys. 4.6 Zakładka pozycjonowanie w programie FCT

<span id="page-19-0"></span>Przełącznik Stop na panelu sterującym ma być w pozycji On. Przy poprawnie załączonym układzie

napędowym możemy najechać na punkt zerowy wciskając ikonę  $\bigcirc$  bazowania. Okno Additional States podaje parametry przy włączonym pozycjonowaniu. Poprawnie wykonanie bazowanie załączy led Homing Valid, [Rys. 4.7.](#page-19-1)

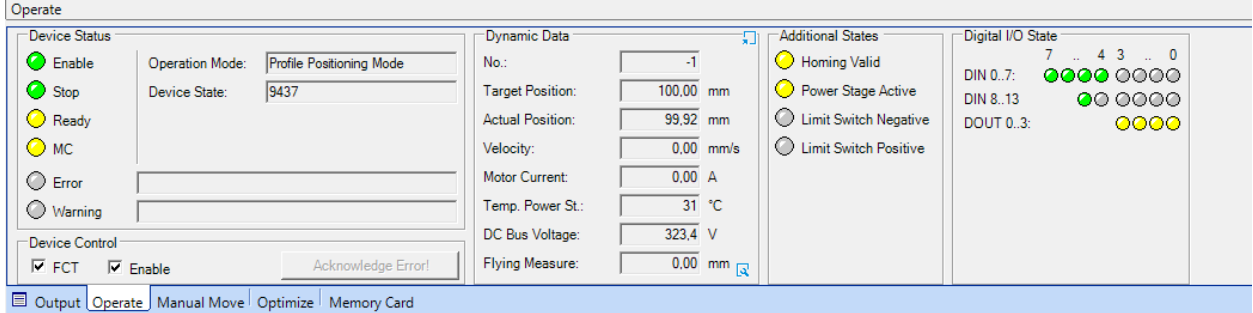

Rys. 4.7 Potwierdzenie poprawnie wykonanego pozycjonowania w programie FCT

<span id="page-19-1"></span>Bazowanie można wykonać inicjując go z panelu sterowania. Przełącznik wyboru rekordu ustawiamy w pozycje 0 i wymuszamy procedurę przełącznikiem Start. Wcześniej wyłączamy sterowanie z programu FCT.

Przyjęte parametry przekładni liniowej widzimy w zakładce Measure, [Rys. 4.8.](#page-20-0) Wartości maksymalnych nie można przekraczać przy określaniu pozycji w tablicy rekordów

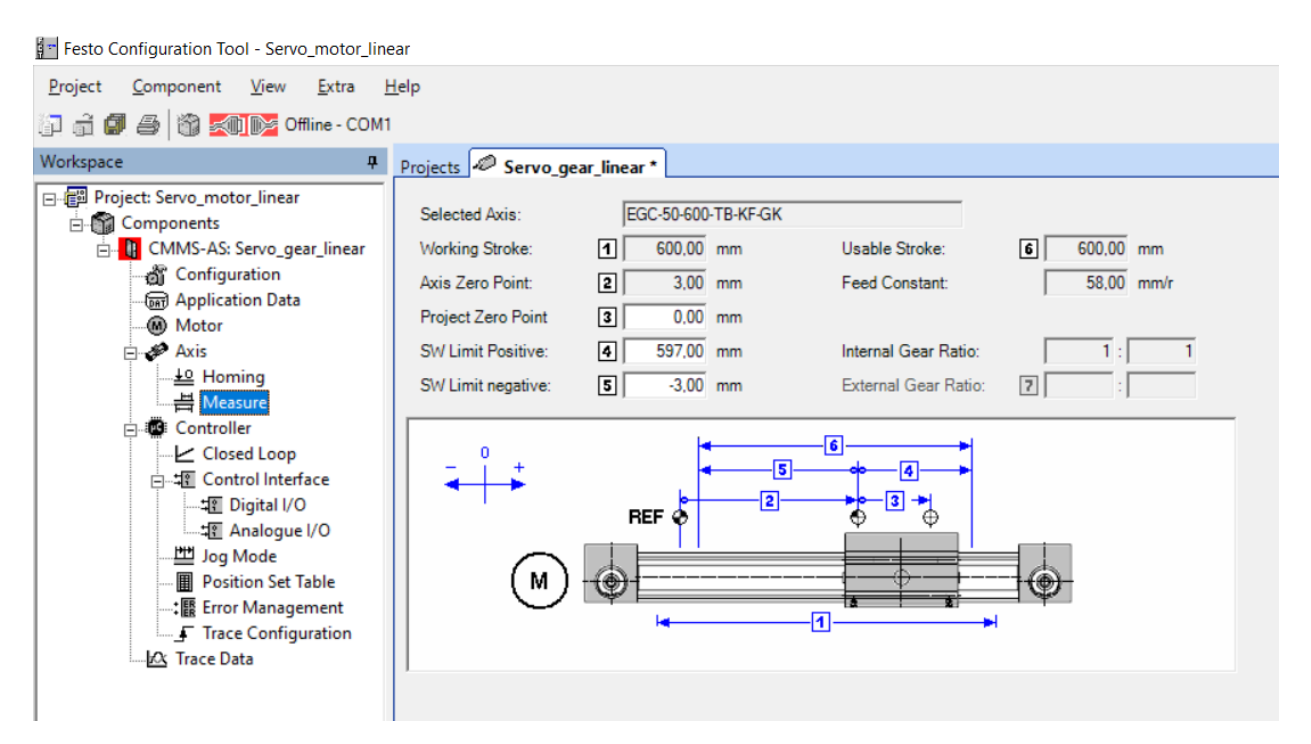

Rys. 4.8 Zwymiarowana zakładka napędu liniowego w programie FCT

<span id="page-20-0"></span>Kolejny etap to zapis listy pozycji rekordów do pozycjonowania, [Rys. 4.9.](#page-20-1)

| Festo Configuration Tool - servo                                    |                                   |                |                |                  |         |         |                |       |  |  |  |  |
|---------------------------------------------------------------------|-----------------------------------|----------------|----------------|------------------|---------|---------|----------------|-------|--|--|--|--|
| Project Component View Extra Help                                   |                                   |                |                |                  |         |         |                |       |  |  |  |  |
| in di di gi di in e COM3                                            |                                   |                |                |                  |         |         |                |       |  |  |  |  |
| Workspace<br>$\mathbf{a}$                                           | Projects <b>C</b> serwo1*         |                |                |                  |         |         |                |       |  |  |  |  |
| 日·图 Project: servo                                                  | Position List   Position Profiles |                |                |                  |         |         |                |       |  |  |  |  |
| <b>E-Components</b><br><b>E.</b> CMMS-AS: serwo1<br>a Configuration | FCT                               | No.            | Mode           | Position<br>[mm] | Profile | Command | Dest.          | Input |  |  |  |  |
| an Application Data                                                 |                                   | 1              | А              | 100.00           |         | $0$ MC  | $\overline{2}$ |       |  |  |  |  |
| ® Motor                                                             |                                   | $\overline{2}$ | Α              | 200,00           |         | $0$ MC  | 3              |       |  |  |  |  |
| <b>Axis</b>                                                         |                                   | 3              | Α              | 400.00           |         | $0$ MC  | 4              |       |  |  |  |  |
| -4의 Homing                                                          |                                   | 4              | А              | 300.00           |         | 0 MC    | 5              |       |  |  |  |  |
| .븜 Measure<br>Controller<br>← Closed Loop<br>白 # Control Interface  | ♦                                 | 5              | A              | 500,00           |         | $0$ MC  | 6              |       |  |  |  |  |
|                                                                     |                                   | $6\phantom{a}$ | $\overline{A}$ | 100.00           |         | $0$ MC  | $\overline{7}$ |       |  |  |  |  |
|                                                                     |                                   | 7              | Α              |                  |         |         |                |       |  |  |  |  |
| -堀 Digital I/O                                                      |                                   | 8              | Α<br>А         |                  |         |         |                |       |  |  |  |  |
| -- 堀 Analogue I/O                                                   |                                   | 9<br>10        | А              |                  |         |         |                |       |  |  |  |  |
| 凹 Jog Mode                                                          |                                   | 11             | А              |                  |         |         |                |       |  |  |  |  |
| <b>图 Position Set Table</b><br>: B Error Management                 |                                   | 12             | Α              |                  |         |         |                |       |  |  |  |  |
| F Trace Configuration                                               |                                   | 13             | Α              |                  |         |         |                |       |  |  |  |  |
| <b>EX</b> Trace Data                                                |                                   | 14             | A              |                  |         |         |                |       |  |  |  |  |
|                                                                     |                                   | 15             | А              |                  |         |         |                |       |  |  |  |  |
|                                                                     |                                   | $\sim$         |                |                  |         |         |                |       |  |  |  |  |

Rys. 4.9 Tablica rekordów pozycjonowania w programie FCT

<span id="page-20-1"></span>W wierszach zapisujemy kolejne ustawienie pozycji, które na bieżąco możemy przetestować wciskając ikonę  $\bigcirc$  pozycjonowania, kolor żółty ikony oznacza gotowość do wykonania pozycji, kolor szary ikony  $\circled{1}$  oznacza brak poprawnie wykonanego bazowania. Ikona **FCT** oznacza realizację rekordu z programu, można przełączyć na ikonę  $\frac{\text{MEM}}{\text{R}}$ , która zmienia na wykonanie rekordu z panelu sterującego. Dostępne są 63 pozycje, każdy wiersz ma wybór kilu opcji.

Kolumna Mode ma zapis z trzema opcjami:

- A pozycjonowanie do pozycji absolutnej,
- RN pozycjonowanie względem pozycji względnej, w odniesieniu do pozycji zadanej,

RA - pozycjonowanie względem pozycji względnej, w odniesieniu do pozycji rzeczywistej

Kolumna Position[mm] zawiera przesunięcie obliczane według trybu Mode.

Kolumna Command ma następujące opcje:

- END sekwencja rekordów kończy się tym rekordem pozycji,
- MC kontynuacja następuje po zakończeniu ruchu,
- STS ruch występuje, jeżeli napęd się zatrzymał i upłynął podany w profilu pozycjonowania czas na pokonanie fazy przyspieszania, zatrzymanie w tym przypadku oznacza nie tylko koniec zapisu pozycji (MC), ale także ruch do ogranicznika w dowolnym miejscu, pomiar czasu rozpoczyna się w momencie rozpoczęcia rejestrowania pozycji,
- TIM ruch występuje po upływie czasu określonego w profilu pozycjonowania, pomiar czasu rozpoczyna się w momencie rozpoczęcia rejestrowania pozycji,
- NRI ruch występuje natychmiast po dodatnim zboczu na DIN10 (NEXT 1) lub DIN 11 (NEXT2),
- NFI ruch występuje bezpośrednio po ujemnym zboczu na DIN10 (NEXT 1) lub DIN 11 (NEXT2).
- NRS ruch występuje natychmiast po komunikacie Motion Complete i dodatnim zboczu na DIN10 (NEXT1) lub DIN11 (NEXT2),
- NFS ruch występuje natychmiast po komunikacie Motion Complete i ujemnym zboczu na DIN10 (NEXT1) lub DIN11 (NEXT2).
- Kolumna Destination określa numer rekordu wykonywany po bieżącym rekordzie poprawnie zakończony.

Kolumna Profile określa parametry ruchu normalnie dostępne w zakładce Position Profile, [Rys. 4.10.](#page-21-0)

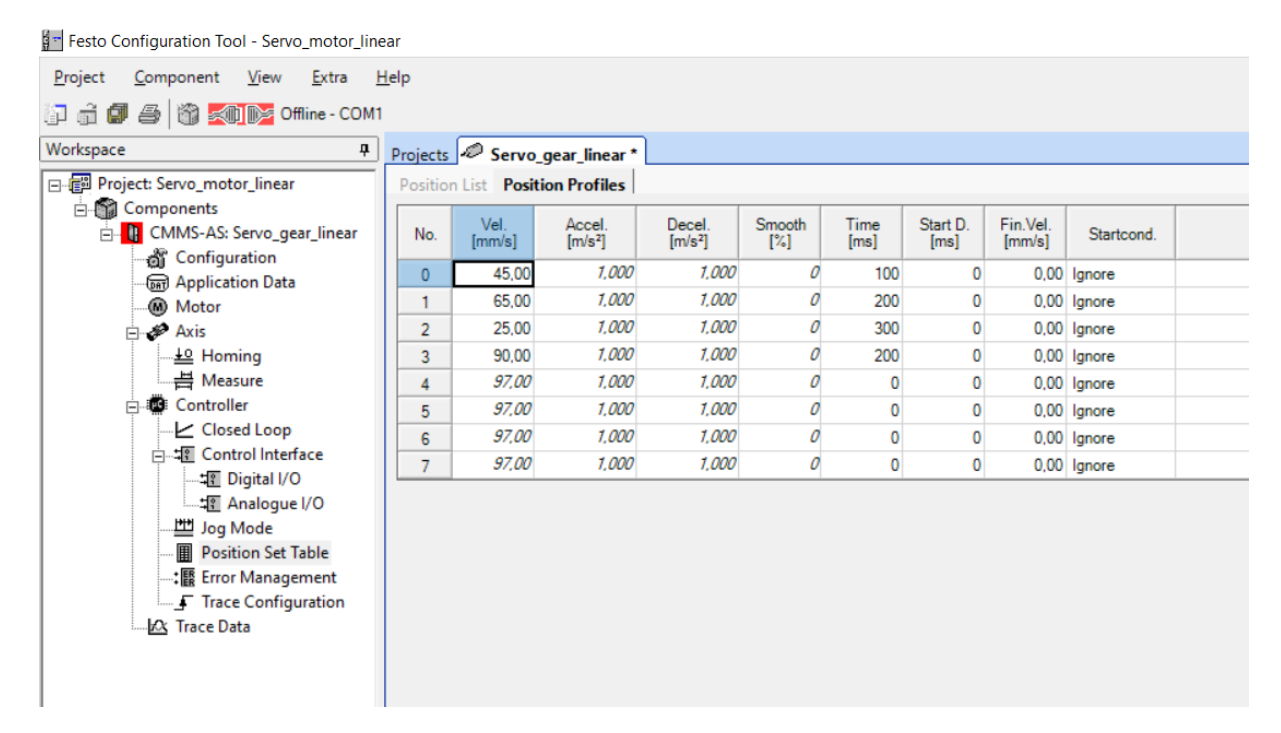

<span id="page-21-0"></span>Rys. 4.10 Tablica rekordów z określeniem parametrów ruchu w programie FCT

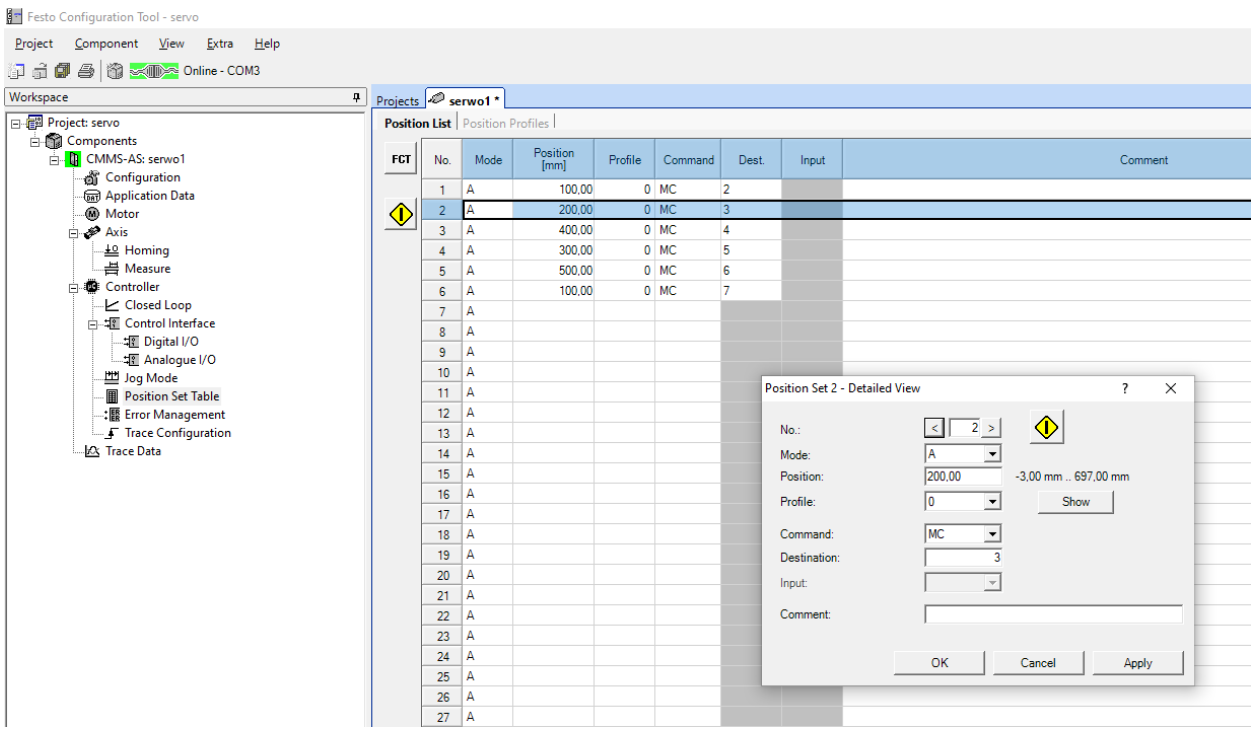

Podwójne kliknięcie wskazanego rekordu rozwija okno dialogowe z parametrami, [Rys. 4.11.](#page-22-0)

Rys. 4.11 Okno dialogowe z parametrami pozycji i ruchu w programie FCT

<span id="page-22-0"></span>Wykonywanie sekwencyjne rekordów ustawia się i realizuje w oknie i zakładce Optimize, [Rys. 4.12.](#page-22-1)

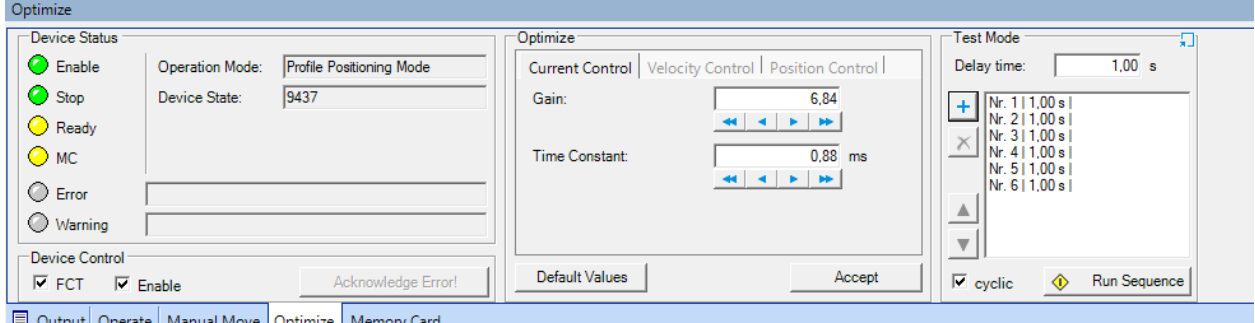

Rys. 4.12 Sekwencyjna realizacja rekordów w programie FCT

<span id="page-22-1"></span>Do okna Test Mode przenosimy pozycje rekordów z tablicy kroków, to jest zaznaczamy rekord w tablicy kroków i naciskamy przycisk plus w trybie testowym. Kolejność nie musi się pokrywać z tablicą rekordów. Dla każdego kroku można przetestować nastawy regulatora PI lub wprowadzić nastawy domyślne – zakładka Optimize. Przycisk Run Sequence załącza całą zapisaną sekwencję testową.

Zapis rekordów w tablicy pozycji można wprowadzać najeżdżając ręcznie na pozycje, [Rys. 4.13.](#page-22-2)

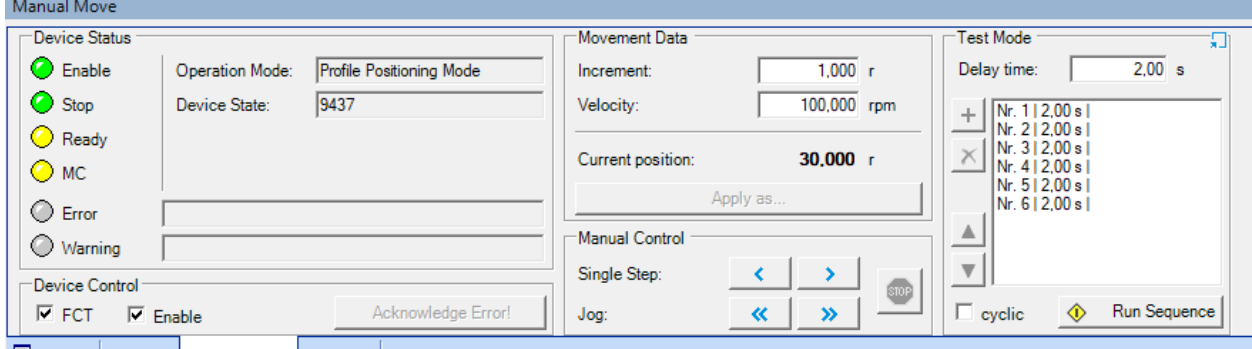

<span id="page-22-2"></span>Control laboratory Servo motor – linear gear 23 Rys. 4.13 Ręczne najeżdżanie na pozycję w programie FCT

Sekwencję pozycjonowania można zarejestrować na wykresie graficznym. Program FCT umożliwia automatyczną rejestrację parametrów dynamicznych silnika servo. W tym celu otwieramy zakładkę Trace Configuration, [Rys. 4.14.](#page-23-0)

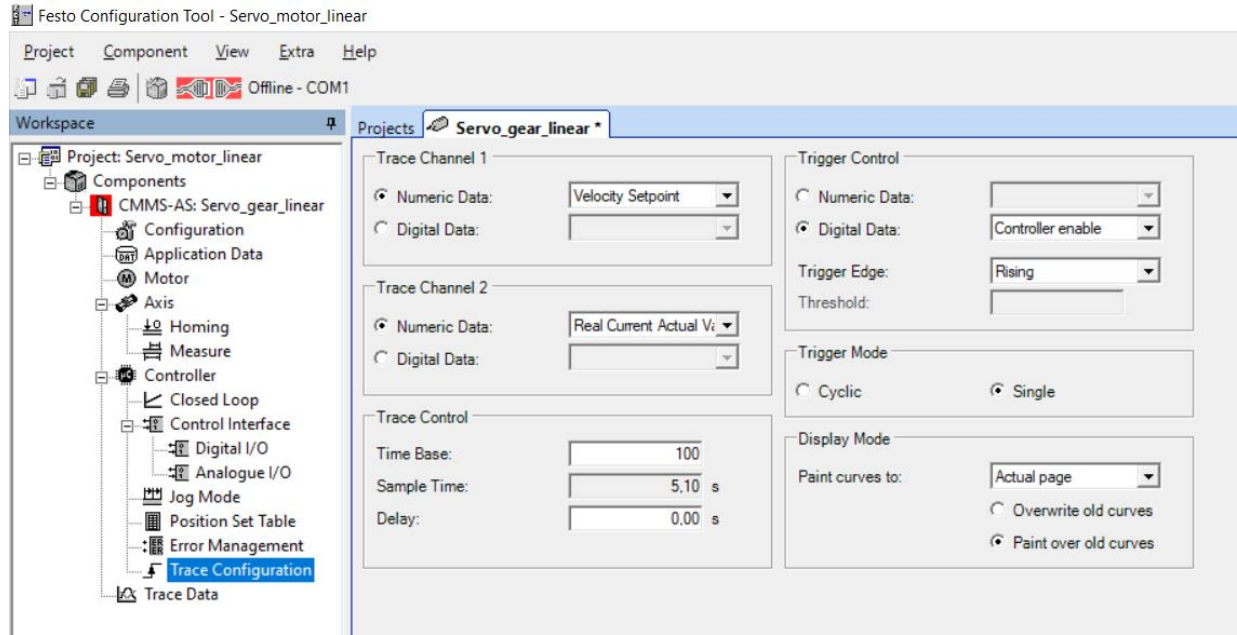

Rys. 4.14 Parametry rejestracji wykresu graficznego w programie FCT

<span id="page-23-0"></span>Program rejestruje dwa kanały, dla kanału pierwszego ustawiamy prędkość zadaną, a dla kanału drugiego jest prąd pobierany przez silnik servo. Wydłużamy czas rejestracji np. do 40s, start rejestracji dla włączonego sterownika oraz rejestrację na aktualnej stronie z dodawaniem kolejnych pomiarów.

Rejestracja krzywych jest w zakładce Trace Data, [Rys. 4.15.](#page-23-1)

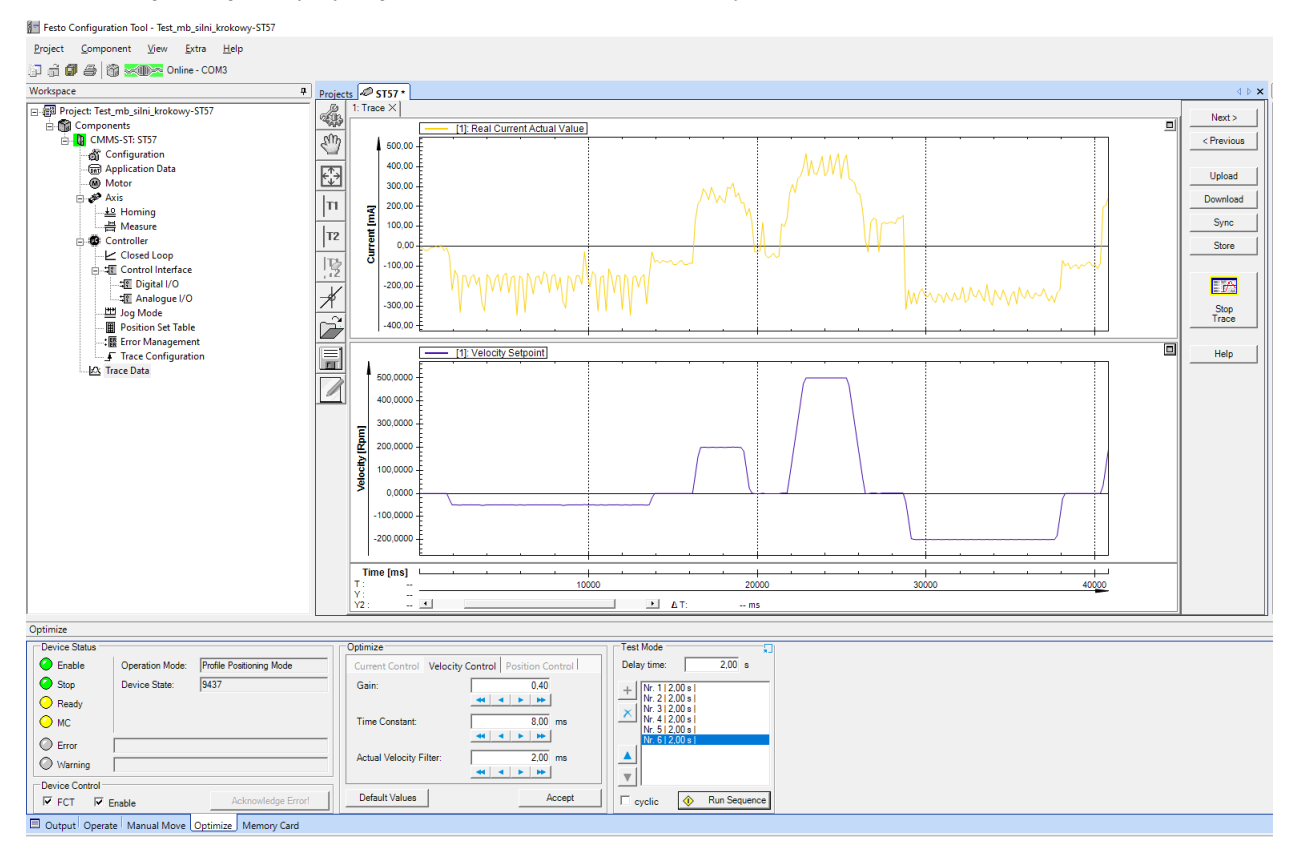

<span id="page-23-1"></span>Rys. 4.15 Rejestracja danych w programie FCT

Rejestrację załącza się w odpowiedniej sekwencji. W Device Status wyłączamy Enable, załączamy Start Trace i klikamy Enable. Wykres zostanie wykreślony po upływie czasu rejestracji lub po własnym zatrzymaniu. Na uwagę zasługuje okienko Optimize, gdzie możemy zmieniać nastawy regulatora PI w tym procesie. Wstępne parametry zalecane podawane przez program są w zakładce Controller i Closed Loop, [Rys. 4.16.](#page-24-1) Regulacja pozycji i prędkości silnika jest realizowana poprzez regulator PI o podanych nastawach.

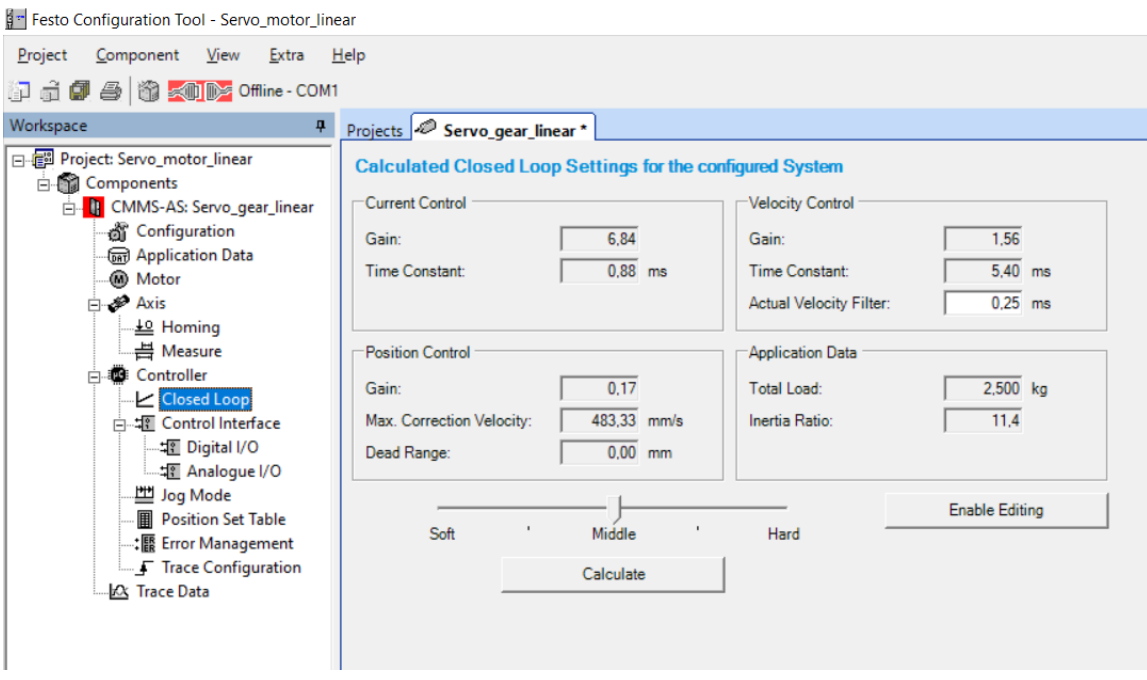

Rys. 4.16 Parametry regulatorów PI dla regulacji prądu, prędkości i pozycji

#### <span id="page-24-1"></span><span id="page-24-0"></span>4.2 Programowanie przez FCT - prędkość obrotowa

 W regulacji prędkości obrotowej silnika servo wskazane jest wybranie opcji zmiana sterowania. Klikamy Application Data i w zakładce programu Operating Mode wybieramy sygnał Analogue Input, [Rys. 4.17.](#page-24-2)

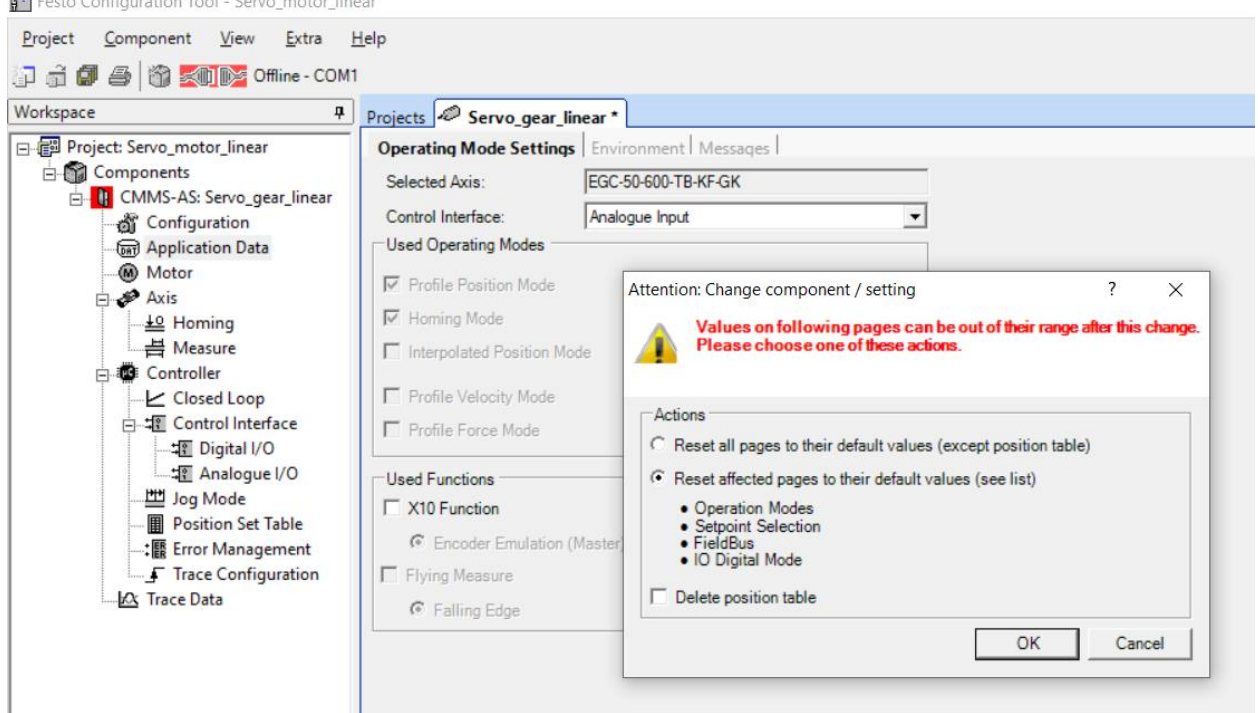

<span id="page-24-2"></span>Rys. 4.17 Włączenie sterowania prędkością, sygnał analogowy

 $B<sub>1</sub>$ 

W punkcie Control Interface zaznaczamy opcję Enable, [Rys. 4.18.](#page-25-0) Wprowadza to płynność ruchu.

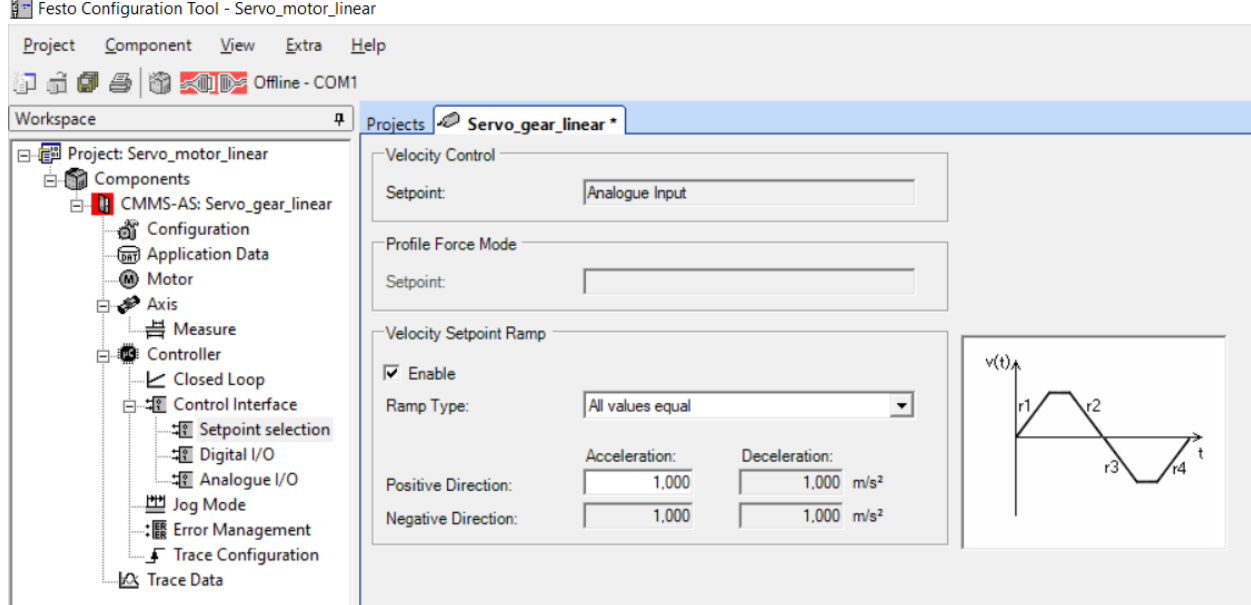

Rys. 4.18 Parametry sterowania prędkością w dwóch kierunkach

<span id="page-25-0"></span>W punkcie Analogue I/O przypisujemy funkcję do wejścia analogowego, [Rys. 4.19.](#page-25-1)

Festo Configuration Tool - Servo\_motor\_linear

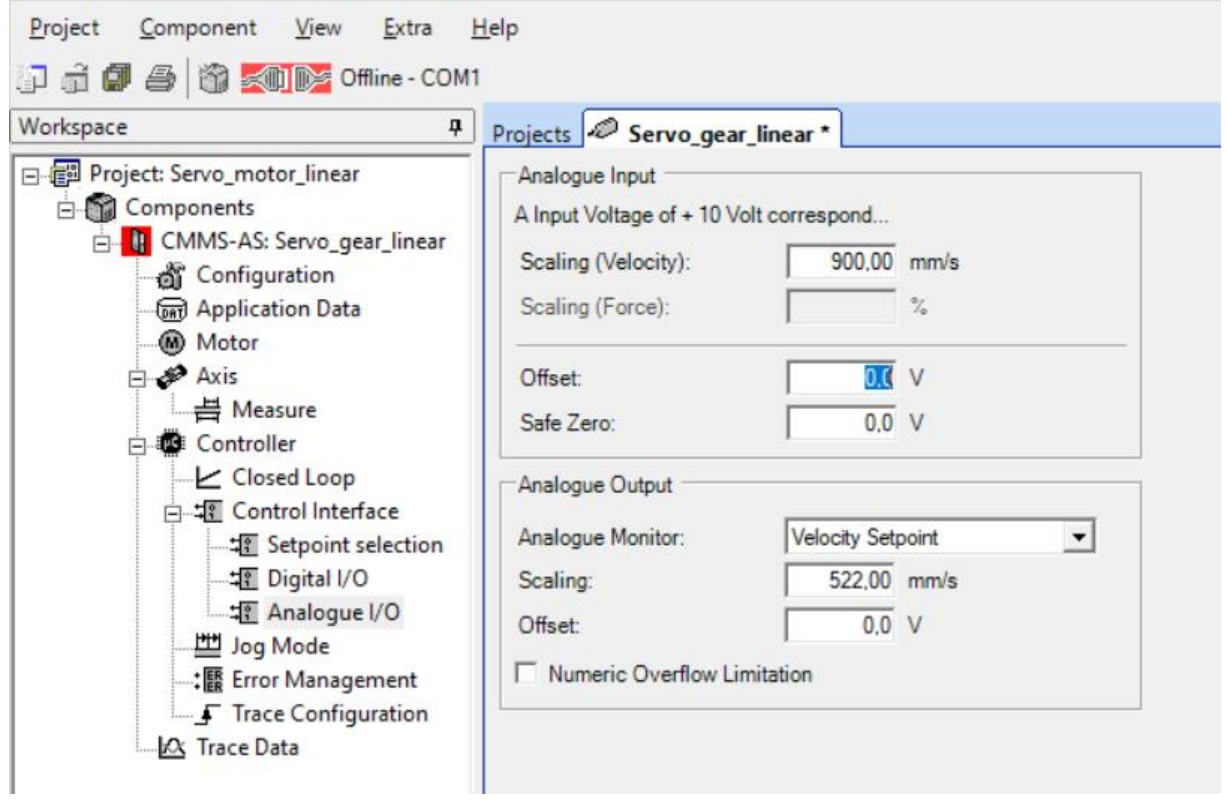

Rys. 4.19 Określenie prędkości ruchu w programie FCT

<span id="page-25-1"></span>Parametr Scaling odpowiada za wartość zadaną prędkości obrotowej silnika servo dla sygnału analogowego +10V wprowadzany potencjometrem Ain0 lub z zadajnika zewnętrznego po przełączeniu na sygnał zewnętrzny.

Po wgraniu programu do sterownika układ jest przygotowany do pracy. W celu załączenia układu do pracy ustawiamy przełącznik Power Enable i Controller Enable w pozycję włączony na panelu sterującym. Przechodzimy do programu FCT i zaznaczamy w oknie Operate opcję FCT i Enable, [Rys. 4.20](#page-26-0)

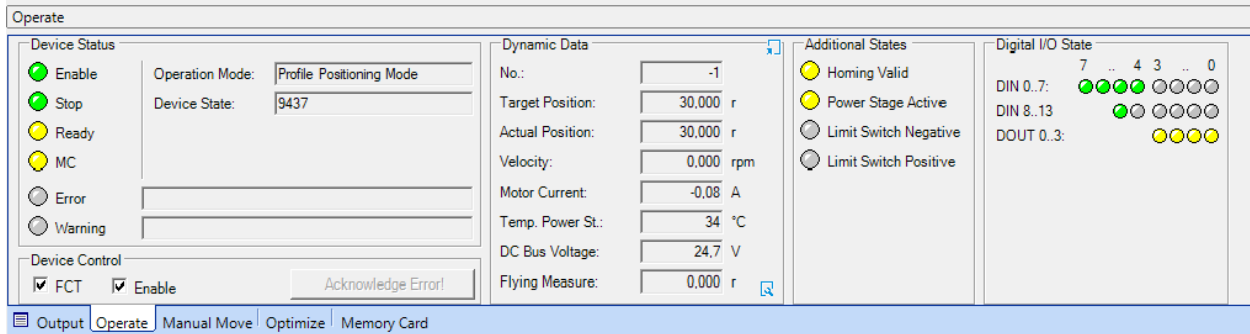

Rys. 4.20 Praca napędu w trybie prędkości zadanej

<span id="page-26-0"></span>Od danej chwili silnik servo pracuje z zadaną prędkością obrotową ustawianą na potencjometrze Ain0 łącznie ze zmianą kierunku obrotów. Zatrzymanie układu jest przez włącznik Stop na panelu sterowania lub odznaczenie punktu Enable w programie.

Program FCT w oknie Operate i Dynamic Data wyświetla bieżące parametry pracy silnika servo, których odczyt pozwala narysować charakterystyki silnika servo albo załącza się rejestrację.

[Rys. 4.21](#page-26-1) przedstawia przyciski związane z zapisem programu, które mają następujące znaczenie:

- 1. Upload odczyt programu ze sterownika,
- 2. Download zapis programu do sterownika, do pamięci operacyjnej,
- 3. Synchronisation ustawienie synchronizacji danych w programie ze sterownikiem,
- 4. Store zapis programu do pamięci trwałej sterownika.

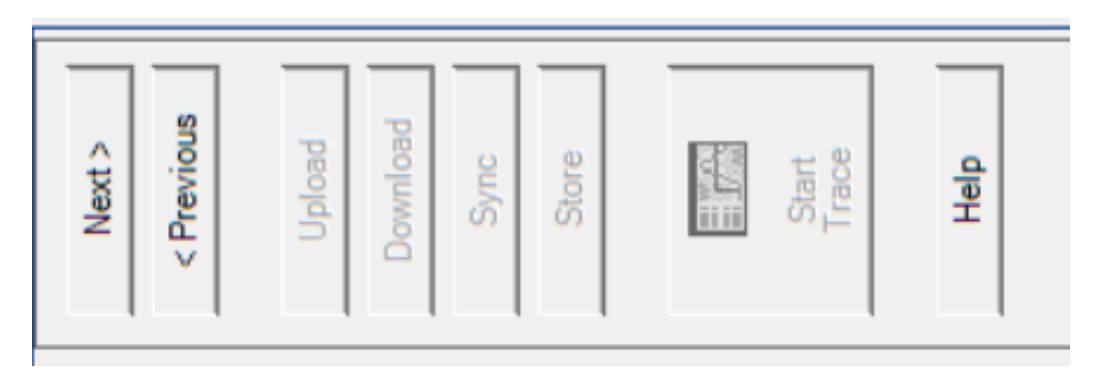

Rys. 4.21 Parametry zapisu programu

# <span id="page-26-1"></span>Nie używać na laboratorium - Store

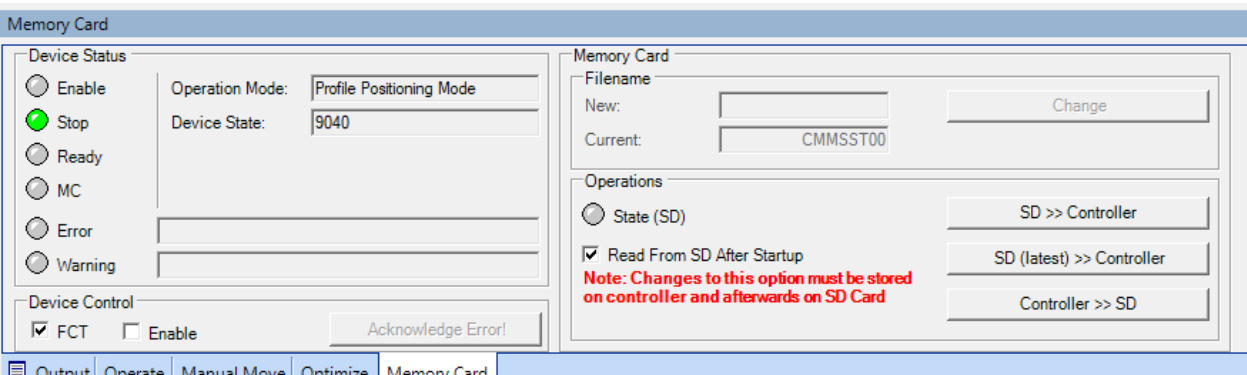

Zapis programu na kartę SD obsługuje zakładka Memory Card, [Rys. 4.22.](#page-27-1)

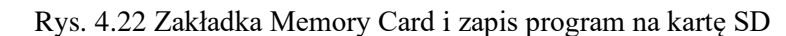

<span id="page-27-1"></span>Karta pamięci SD może mieć 1 lub 2GB, w zapisie FAT16 i prędkość zapisu c2.

Elementy znajdujące się w zakładce "Memory Card" są aktywne tylko wtedy, gdy zostało nawiązane połączenie z urządzeniem i sterownik wykrył ważną kartę pamięci. Karta pamięci SD umożliwia zapisanie na karcie zestawów parametrów ze sterownika silnika lub załadowanie najbardziej aktualnego lub określonego zestawu parametrów.

Nazwy plików na karcie pamięci SD mają następującą strukturę:

#### **x x x x x x n n . DC O**

Znaki 1-6 (x x x x x x) można dowolnie wybierać (pełny zestaw znaków ASCII). Znaki 7 i 8 (n n) są zwiększane w celu klasyfikacji chronologicznej, zaczynając od 00 dla pierwszego i najstarszego zestawu parametrów. Ta chronologiczna klasyfikacja odbywa się we wszystkich dostępnych plikach, niezależnie od reszty nazwy. Rozszerzenie ".DCO" jest dodawane automatycznie (niewidoczne dla użytkownika FCT)

W polu "New" wprowadza się 6 znaków nazwy pliku. Ta nazwa pliku jest ustawiana w kontrolerze po kliknięciu przycisku "Change". Wówczas nazwa pliku pojawia się w polu "Current" z cyframi siedem i osiem zaczynając od 00. Wprowadzona nazwa utworzy nowy plik lub odczyta plik o podanej nazwie.

Stan ledu SD (zielony) wskazuje, czy karta pamięci została włożona do gniazda "M1" i czy została prawidłowo wykryta przez sterownik.

Zaznaczenie kwadratu "Read from SD after startup" odczyta program z karty SD po ponownym uruchomieniu

Przycisk "SD >> Controller" zastępuje ustawienia w sterowniku ustawieniami na karcie pamięci. Odczytany zostanie plik o nazwie wyświetlanej w polu "Current".

Przycisk "SD (latest) >> Controller" zastępuje ustawienia w sterowniku ustawieniami na karcie pamięci. Dane odczytywane są z najnowszego pliku – najwyższy numer pliku siedem i osiem.

Przycisk "Controller >> SD" zapisuje aktualne ustawienia w sterowniku na karcie pamięci. Używana jest nazwa pliku wyświetlana w polu "Current", ale składająca się maksymalnie z 6 znaków. Znaki 7 i 8 są automatycznie zwiększane, a data pliku jest większa o 1 godzinę.

#### 5. Przebieg ćwiczenia

- <span id="page-27-0"></span>a) Połączyć przewody zasilające i sterujące na stanowisku,
- b) Załączyć program FCT, skonfigurować i połączyć ze stanowiskiem,
- c) Wykonać sterowanie pozycyjne silnika servo, zarejestrować i wydrukować,
- d) Wprowadzić zadane pozycje do tablicy rekordów, wykonać je z panelu sterującego,
- e) Wykonać sterowanie prędkościowe silnika servo, zarejestrować i wydrukować,
- f) Wykonać sprawozdanie z wnioskami.

# <span id="page-28-0"></span>Spis ilustracji

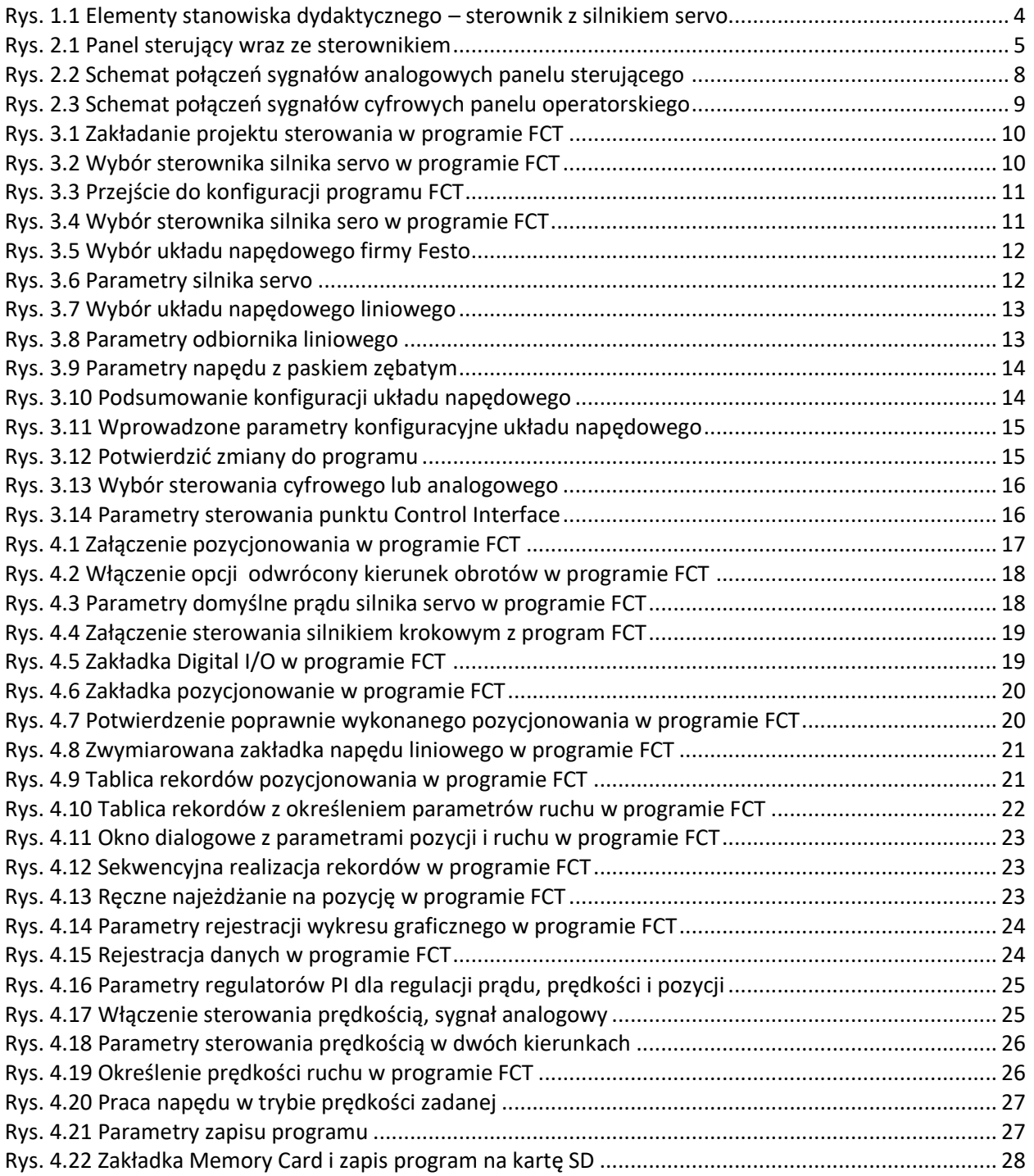